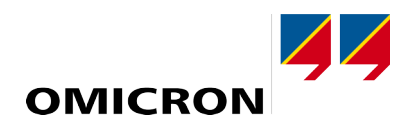

# **Test Universe**

# Introdução

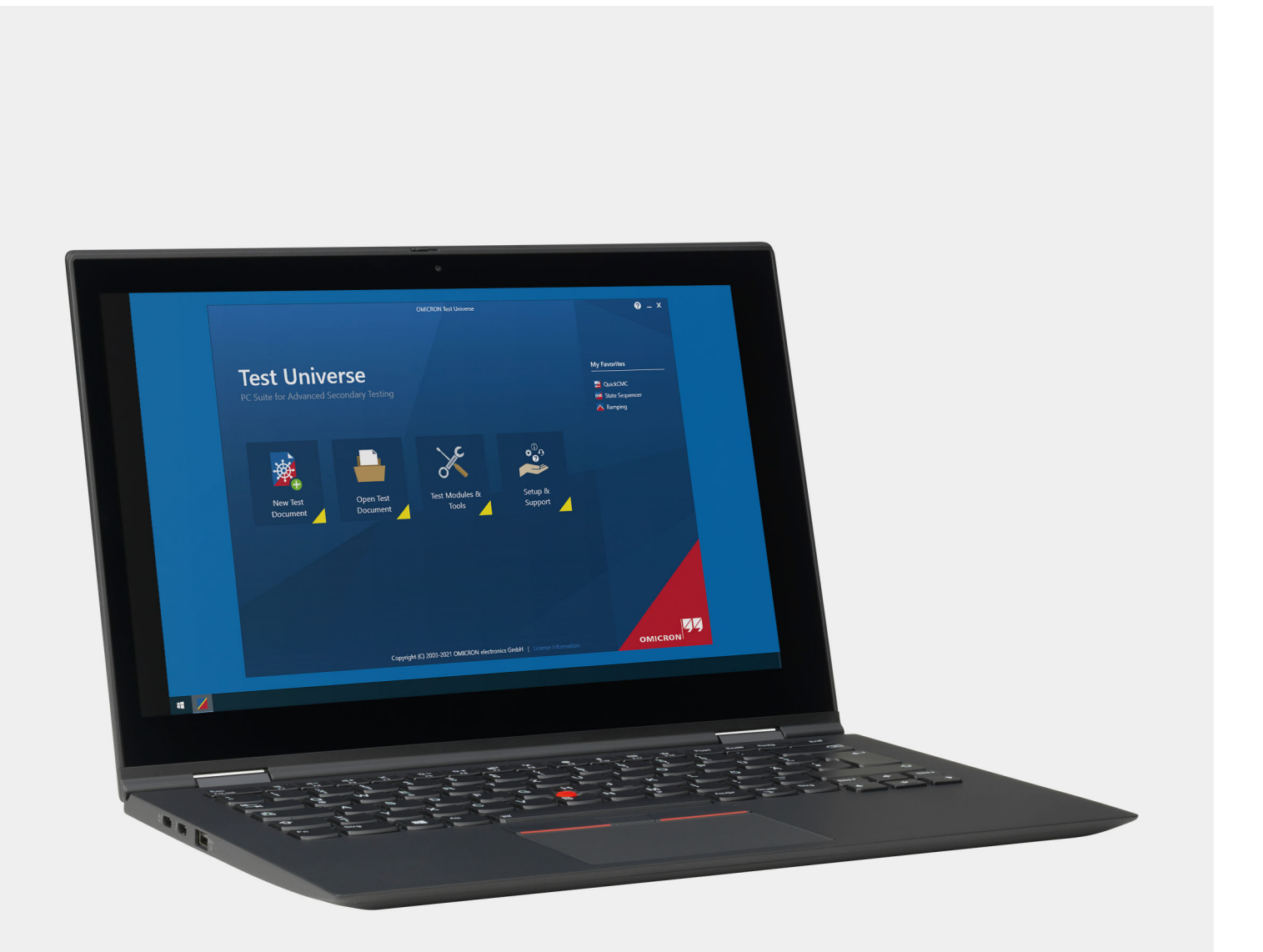

**Test Universe - Introdução**

Versão do manual: PTB 1097 03 08 – *Test Universe* 4.31

© OMICRON electronics GmbH 2022. Todos os direitos reservados.

Este manual é uma publicação da OMICRON electronics GmbH.

Todos os direitos reservados, inclusive os de tradução. A reprodução de qualquer tipo, por ex., fotocópia, microfilmagem, reconhecimento óptico de caracteres e/ou armazenamento em sistemas eletrônicos de processamento de dados, exige o consentimento explícito da OMICRON electronics. A reimpressão, total ou parcial, não é permitida.

As informações, especificações e dados técnicos do produto contidos neste manual representam o estado técnico no momento de sua redação e estão sujeitos à alteração sem prévio aviso.

A OMICRON electronics traduz este manual, originalmente do inglês, para diversos outros idiomas. Toda tradução deste manual é feita conforme as exigências locais e, em caso de disputa entre o inglês e as versões traduzidas, a versão em inglês do manual deverá prevalecer.

# Conteúdo

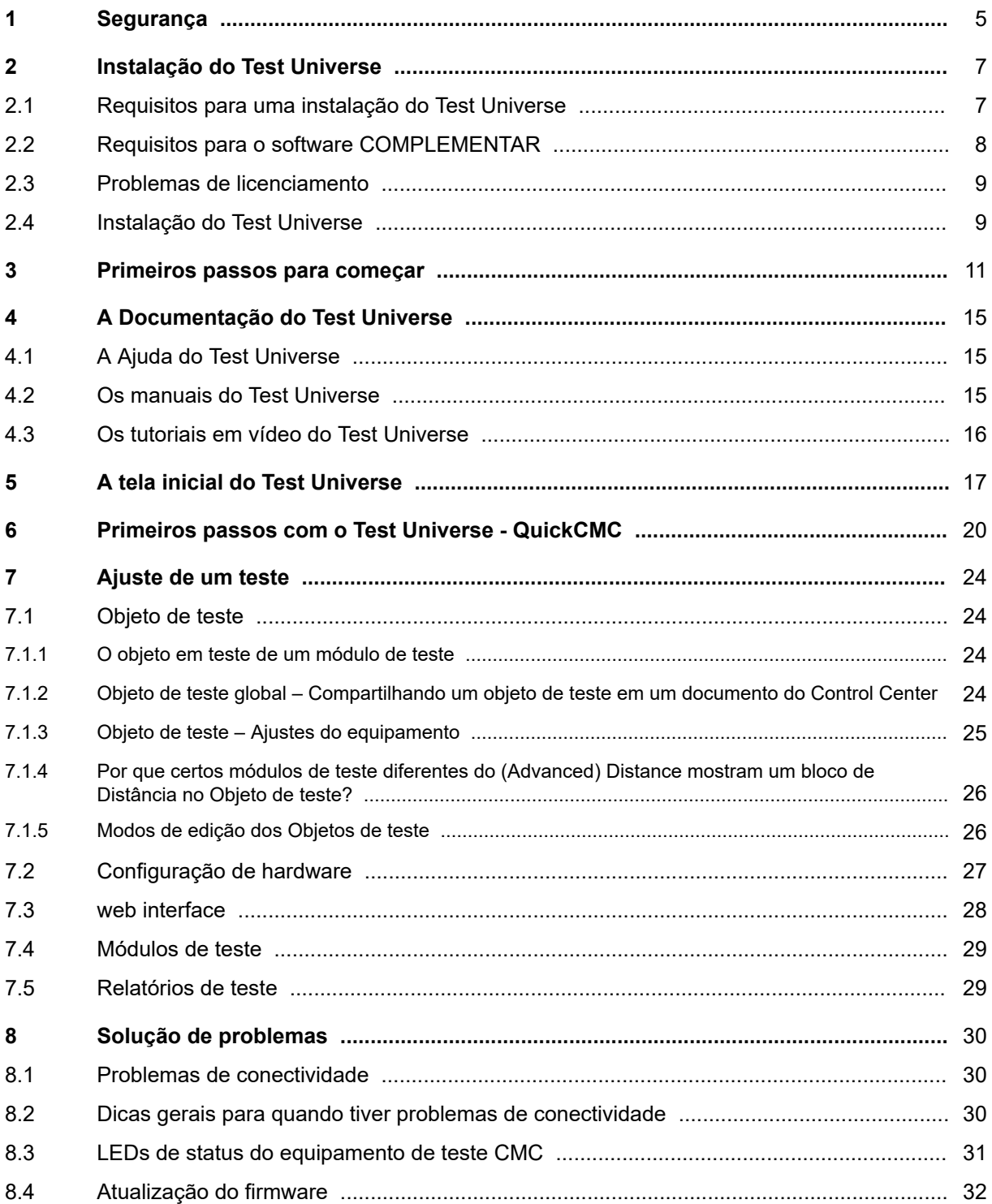

#### Test Universe - Introdução

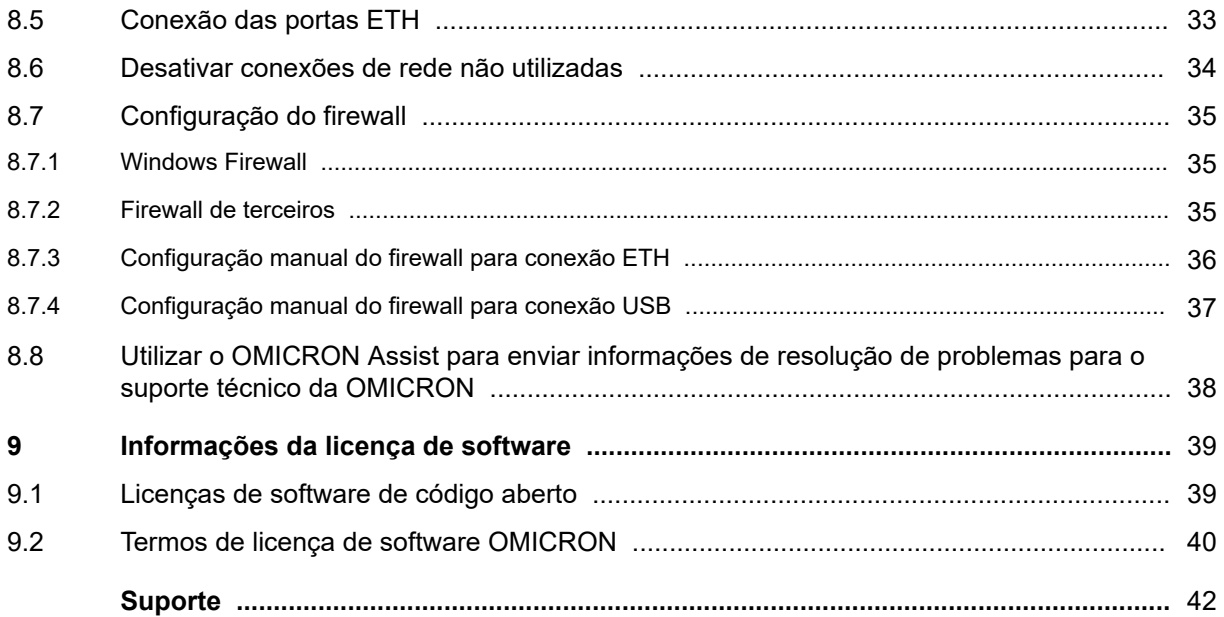

# <span id="page-4-0"></span>**1 Segurança**

Este manual foi escrito por especialistas profissionais em engenharia elétrica e eletrônica. A sua finalidade é familiarizá-lo com o software OMICRON *Test Universe* e seus vários campos de aplicação. Ele contém instruções úteis sobre como usar o software *Test Universe* de maneira segura, adequada e eficiente.

Seguir essas instruções vai ajudá-lo a evitar perigos, custos com reparos e possível tempo de inatividade devido à operação incorreta.

#### **AVISO**

**O software OMICRON Test Universe controla os equipamentos de teste CMC e os amplificadores CMA/CMS que podem emitir tensões e correntes que apresentam risco à vida.**

- ► Antes de operar um equipamento de teste CMC, um amplificador de corrente CMA, um amplificador de tensão CMS ou qualquer outro acessório da OMICRON com o software *Test Universe*, leia cuidadosamente este manual de **Introdução** e o Manual de referência ou o Manual do usuário específico do equipamento.
- ► Preste atenção principalmente ao Manual de **uso seguro** do seu equipamento de teste CMC ou, respectivamente, ao capítulo **Instruções de segurança** do Manual do usuário ou do Manual de referência do equipamento. O Manual de **uso seguro** do seu equipamento de teste CMC é fornecido como um manual impresso.
- ► O capítulo **Documentação do Test Universe** informa sobre a disponibilidade e a localização da documentação em PDF relacionada ao produto

A documentação do OMICRON deve ser complementada pelos padrões nacionais de segurança existentes para prevenção de acidentes e proteção ambiental. Mantenha-a disponível no local em que o equipamento OMICRON for utilizado. Ela deve ser lida por todo o pessoal que operar o equipamento.

Além do manual e das normas de segurança aplicáveis no país e no local de operação, devem ser observados os procedimentos técnicos padrão para uma operação segura e competente.

Tanto o software *Test Universe* quanto o equipamento OMICRON devem ser operados apenas por pessoal treinado. Qualquer uso indevido de um equipamento da OMICRON pode resultar em ferimentos pessoais e/ou danos à propriedade.

#### **Para a sua própria segurança**

- ► Sempre siga as cinco regras básicas de segurança:
	- 1. Desconecte completamente.
	- 2. Proteja contra reconexão.
	- 3. Verifique se a instalação está desligada.
	- 4. Efetue aterramento e curto-circuito.
	- 5. Forneça proteção contra partes adjacentes energizadas.
- ► Leia atentamente o manual **Uso seguro** fornecido com o seu equipamento de teste CMC. Os manuais também estão disponíveis como arquivos PDF. Inicie a Ajuda do *Test Universe* e navegue até o tópico **Documentação do Test Universe** ► **Manuais do usuário** ► **Equipamentos de teste e amplificadores CMC**. Lá, você poderá ver os manuais em PDF.

# <span id="page-6-0"></span>**2 Instalação do Test Universe**

O software é fornecido em dois DVDs:

- 1. Software *Test Universe*, incluindo ajuda, manuais do usuário, exemplos práticos de uso, tutoriais em vídeo e certificados de calibração, assim como o *ADMO Light Edition*, nosso software de gerenciamento de ativos e manutenção, que abrange todas as funções do *ADMO*, mas com uma quantidade limitada de ativos disponíveis.
- 2. **Companion Software** (Software complementar), contendo o seguinte:
	- *RelaySimTest*

Uma solução de software para teste de proteção baseado no modelo do sistema elétrico através de equipamentos de teste OMICRON, que adota uma abordagem inovadora: os testes são independentes do tipo e do fabricante do relé e das configurações de parâmetros frequentemente muito extensas. Em vez disso, ele foca completamente no comportamento correto do sistema de proteção. Para isso, são simulados eventos com formas de onda realísticos no sistema de potência modelado.

- *Biblioteca de teste de proteção* Uma biblioteca abrangente com mais de 400 modelos de teste para uma ampla gama de relés de proteção.
- *Field Calibration Software* Um software que facilita e automatiza a calibração e o teste da linha de produtos OMICRON CM
- *CT Analyzer* Um software para teste, calibração e avaliação de transformadores de corrente.
- *Conversor de arquivo SS1* Uma ferramenta para converter arquivos SS1 para o formato OCC.
- *SV Scout*

Uma ferramenta para visualizar Sampled Values IEC 61850.

• *CMControl P* Para testes simples de dispositivos de proteção e medição com equipamentos de teste CMC.

Como alternativa, você pode baixar o software a partir do **Portal do cliente** da OMICRON em [my.omicronenergy.com](https://my.omicronenergy.com).

### **2.1 Requisitos para uma instalação do Test Universe**

Esse capítulo lista o sistema operacional e os requisitos de hardware do PC necessários para executar o software do *Test Universe*.

#### **Sistema operacional**

*Test Universe* 4.31 é testado para ser compatível com as seguintes versões do Microsoft Windows:

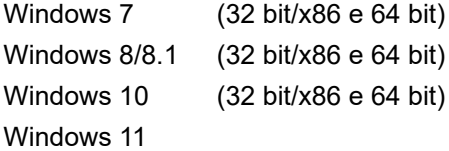

#### <span id="page-7-0"></span>**Hardware do computador**

Requisitos de hardware mínimos recomendados:

- 1,5 GHz Pentium 4
- 2 GB RAM
- Monitor e adaptador de vídeo de 1024 x 768 pixels ou com resolução superior
- 1,5 GB de espaço disponível no disco rígido
- Unidade DVD interna ou externa para a instalação do *Test Universe* do DVD. Não é necessária se você deve ter baixado um pacote de instalação do *Test Universe* no portal do cliente da OMICRON.
- NIC de Ethernet para equipamento de teste CMC compatíveis com a rede.

Uma **P**laca de **i**nterface de **r**ede Ethernet é uma placa de PC (ou módulo integrado) que funciona como uma interface entre um dispositivo compatível com rede (PC, notebook, equipamento de teste CMC) e o "mundo externo" (PC, hub de rede, Internet). Os NICs são usados para fazer a interface entre os equipamentos de teste CMC conectados à Ethernet pelo conector RJ 45.

• Porta USB 2.0 (ou superior) para os equipamentos de teste CMC com um conector USB.

# **2.2 Requisitos para o software COMPLEMENTAR**

Esse capítulo lista o sistema operacional e os requisitos de hardware do PC necessários para executar o *software COMPLEMENTAR*.

#### • **Biblioteca de teste de proteção (PTL do Test Universe)**

Os requisitos para o PTL são idênticos àqueles do software *Test Universe* 4.31 listados acima.

#### • **Test Universe Field Calibration Software**

O *Test Universe Field Calibration Software* (FCS) é testado para ser compatível com as seguintes versões do Microsoft Windows:

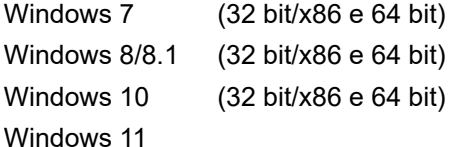

• Requisitos para outros produtos de software fornecidos com o *Test Universe*:

Para informações sobre os requisitos do sistema operacional e do hardware de computador para outros produtos de software que são fornecidos juntamente com o *Test Universe*, como o *RelaySimtest* ou o *ADMO*, consulte as listas de requisitos específicos na documentação.

# <span id="page-8-0"></span>**2.3 Problemas de licenciamento**

O OMICRON *TestUniverse* é instalado sem precisar da licença. Isso significa que todo o pacote *Test Universe* está instalado e você pode visualizar e trabalhar com qualquer módulo de teste ou ferramenta de sua escolha.

A licença atual está no equipamento de teste CMC. Assim que você conectar um equipamento de teste CMC a seu computador *TestUniverse* pela primeira vez, o arquivo de licença será transferido para seu computador. De acordo com esse arquivo de licença, os módulos de teste e as ferramentas estão habilitados. Agora, é possível executar testes com o equipamento de teste CMC conectado.

Os códigos do arquivo de licença especificam os módulos de teste individuais e os números de série do hardware, ou seja, cada código especifica um par de "módulo de teste X para funcionar com o equipamento de teste A". O código de licença que habilita o módulo de teste X para funcionar com o equipamento de teste A será diferente do código para o equipamento de teste B, mesmo que A e B sejam do mesmo modelo CMC.

Caso adquira módulos de teste adicionais para a sua instalação atual do *Test Universe*, você receberá um DVD do *Test Universe* com um arquivo de licença atualizado. Nesse caso, use a ferramenta do *Gerenciador de licença* para mesclar a nova licença do DVD (tela inicial do *Test Universe*, **Setup e suporte**, **Setup** ► **Gerenciador de Licença**). Talvez você queira ler a Ajuda do *Gerenciador de licença* (abra o *Gerenciador de licença* e pressione a tecla <F1>).

# **2.4 Instalação do Test Universe**

1. Insira o DVD do *Test Universe* na unidade de disco, clique no idioma de instalação de sua preferência na tela inicial e siga as instruções na tela.

Se a instalação não iniciar automaticamente, abra o Microsoft Windows Explorer, navegue até sua unidade de disco e clique duas vezes no arquivo de instalação **Setup.exe**.

2. Se você baixou o software, inicie a instalação ao clicar duas vezes no arquivo .exe.

#### **Após a instalação do Test Universe**

- ► Para obter informações sobre como começar a usar o seu equipamento de teste CMC conectado a seu computador com *Test Universe*, consulte o capítulo [Primeiros passos da introdução na](#page-10-0) [página 11](#page-10-0).
- ► A Ajuda do *Test Universe*, todos os manuais de hardware e software, bem como os tutoriais em vídeo, podem ser acessados por meio da tela inicial do *Test Universe* (seção **Suporte**).
- ► Mantenha-se informado: O nosso **Portal do Cliente** é uma plataforma internacional de troca de conhecimentos repleta de informações úteis. No **Portal do Cliente**, você pode se informar sobre os produtos e recursos de aplicativo mais recentes, além das atualizações de software disponíveis. Além disso, você pode encontrar relatórios e certificados de calibração, artigos atualizados, documentos de conferência, manuais do usuário e muito mais. Além disso, é possível compartilhar suas próprias experiências no Fórum de usuários da OMICRON.

Registre-se agora: [my.omicronenergy.com](https://my.omicronenergy.com/).

#### **Test Universe - Introdução**

► Saiba mais: Saiba mais sobre o seu novo produto em um dos cursos de treinamento personalizados oferecidos pela **OMICRON Academy**.

Para obter mais detalhes, acesse [www.omicronenergy.com/academy](http://www.omicronenergy.com/academy).

► Se precisar de suporte: Técnicos bem preparados e competentes estão disponíveis para responder a todas as suas perguntas na nossa linha direta de suporte técnico. O atendimento funciona 24 horas por dia.

Use nossa linha direta de suporte técnico internacional disponível 24 horas por dia, sete dias na semana (consulte o capítulo [Suporte na página 42](#page-41-0)).

# <span id="page-10-0"></span>**3 Primeiros passos para começar**

1. Instale o software *Test Universe* 4.31 no seu computador inserindo o disco de instalação na unidade de DVD do computador. Siga as instruções na tela.

Como alternativa, você deve ter baixado um pacote de instalação do **Portal do Cliente** da OMICRON. Nesse caso, clique duas vezes no arquivo executável baixado e siga as instruções na tela.

2. Conecte o seu equipamento de teste CMC a uma fonte de alimentação adequada e ao seu computador.

O software *Test Universe* se comunica com o equipamento de teste CMC por meio de Ethernet, USB ou Wi-Fi (consulte o capítulo [Como conectar meu equipamento de teste CMC ao meu](#page-11-0) [computador? na página 12\)](#page-11-0)

Se estiver usando Ethernet, é possível conectar o CMC diretamente à interface de rede do seu computador ou conectar o CMC e o computador de controle a uma rede. Em seu CMC, utilize qualquer uma das portas RJ45 PoE (Power over Ethernet) ETH1 ou ETH2.

Como exemplo, a figura abaixo mostra um equipamento de teste *CMC 356* com uma placa de interface **NET-2**, fornecendo duas portas ETH e duas portas USB. Nesta figura, a porta ETH é usada para a comunicação. Dependendo da placa de interface e do tipo de seu equipamento de teste, podem ocorrer pequenas variações na visualização posterior (consulte o capítulo **Dados técnicos das portas de comunicação** de seu manual do CMC).

Exemplo de conexão à parte traseira de um equipamento de teste *CMC 356* com uma placa **NET-2**:

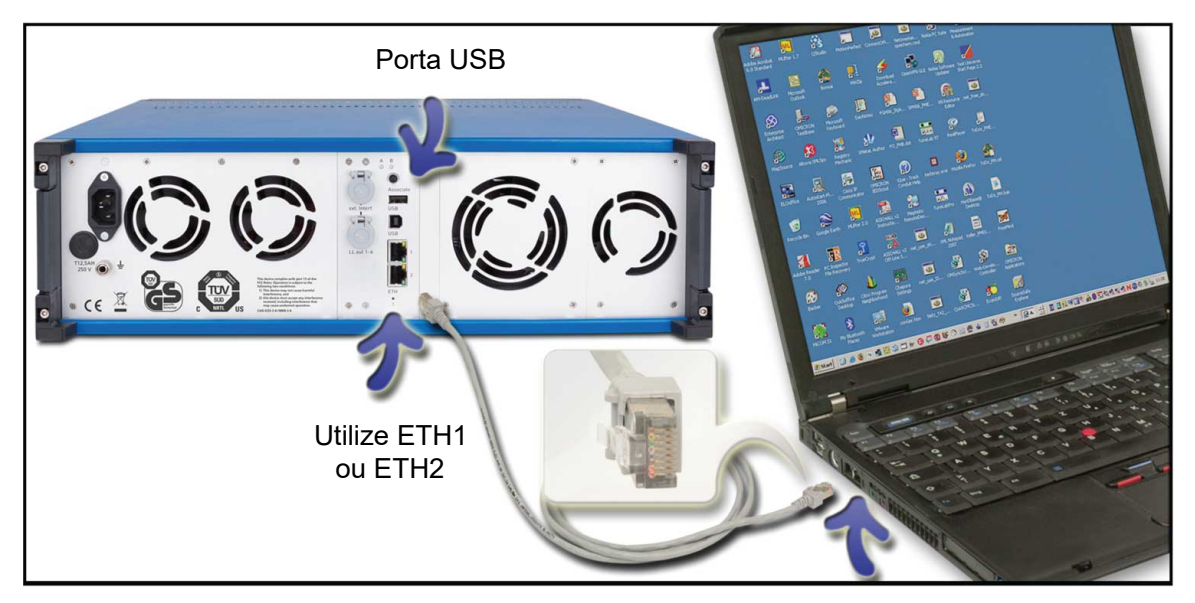

Cabo Ethernet Interface de rede Ethernet

Se você utiliza um *CMC 430*, a interface é posicionada na frente do equipamento de teste e é chamada de INTERFACE DE CONTROLE. Nela, você encontra **ETH1**, **ETH2**, **USB** e outras portas de comunicação.

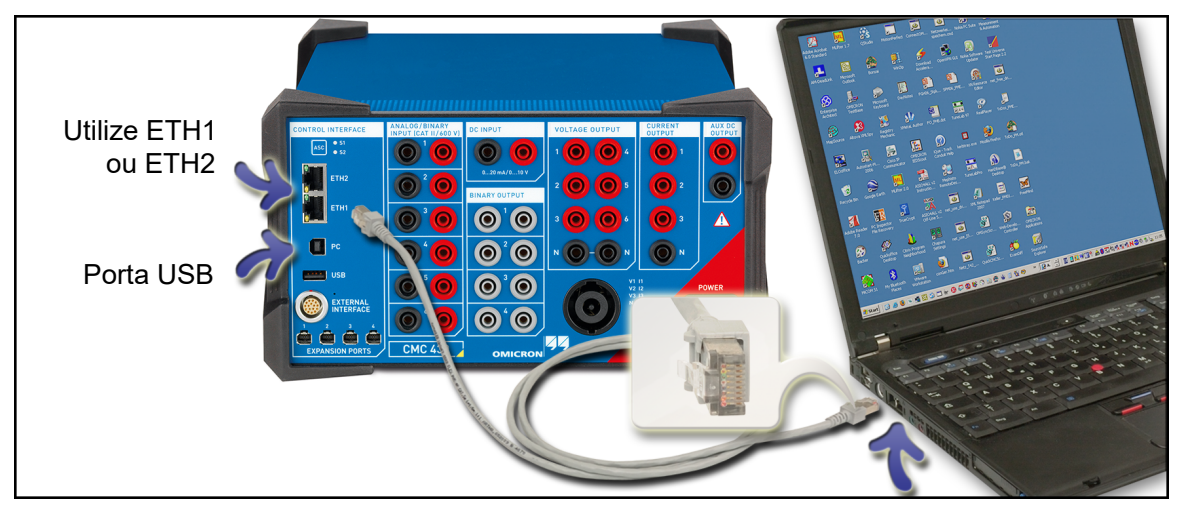

<span id="page-11-0"></span>Exemplo de conexão à parte frontal de um equipamento de teste *CMC 430* com uma placa **NET-2**:

Cabo Ethernet Interface de rede Ethernet

#### **Como conecto meu equipamento de teste CMC ao meu computador?**

- Equipamentos de teste *CMC 256-6*, *CMC 256plus*, *CMC 353* e *CMC 356* com uma placa de interface **NET-2** por meio da porta Ethernet **ETH1** ou **ETH2** ⇔ porta Ethernet do seu computador.
- *CMC 430* por meio da porta Ethernet **ETH1** ou **ETH2** ⇔ porta Ethernet do seu computador.
- Equipamentos de teste CMC com uma placa de interface **NET-2** por meio do USB ⇔ porta USB do seu computador.
- Equipamentos de teste CMC com a placa de interface **NET-2** podem ser conectados ao seu computador pelo **Wi-Fi**. Esta opção requer um adaptador Wi-Fi, disponibilizado pela OMICRON.

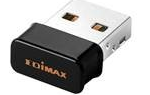

Miniadaptador USB sem fio – EdImáx EW-7611ULB

O adaptador é conectado à porta USB da placa de interface **NET-2**.

Observe que a opção de Wi-Fi também requer um equipamento de teste CMC com uma placa de interface **NET-2** e o firmware do equipamento de teste que foi fornecido com o software do *Test Universe* 3.20 (ou superior).

3. Clique duas vezes no ícone *Test Universe* na área de trabalho ou inicie o *Test Universe* no menu **Iniciar** do Windows.

Na seção **Configuração** da tela inicial, clique em **Associação de equipamento de teste** para iniciar o OMICRON *Device Link*. A ferramenta OMICRON *Device Link* lista os equipamentos da OMICRON encontrados na rede ou na porta USB do computador e exibe informações relevantes do equipamento de teste.

4. Ligue o equipamento de teste CMC no switch POWER.

O CMC realiza um autoteste abrangente. Conceda o período de tempo adequado para este autoteste, uma vez que ele testa todas as entradas e saídas analógicas e binárias do CMC. Nesse processo de autoteste, podem ser ouvidos sons alternados provenientes dos relés no interior do equipamento de teste CMC. Se alguma irregularidade for detectada durante esse autoteste, o software Test Universe exibirá a mensagem correspondente.

5. Associe um equipamento de teste CMC ao seu computador.

Por que eu tenho de associar o meu equipamento de teste CMC ao meu computador? Para evitar que você inadvertidamente tome o controle de um equipamento de teste CMC de outra pessoa que esteja conectado à mesma rede, um mecanismo de segurança foi implementado: a "associação do equipamento de teste". Associação de equipamento de teste significa que, para poder trabalhar com um equipamento de teste CMC que esteja conectado ao seu computador por uma rede, você precisa associar explicitamente um determinado equipamento de teste a esse computador. Associar o computador e o equipamento de teste assegura que esse computador possa controlar apenas o equipamento de teste associado. A associação efetiva é uma combinação de uma ação de software com a tarefa manual de pressionar um botão na parte traseira do equipamento de teste ou, no caso de um equipamento de teste *CMC 430*, o botão **ASC** no lado da frente da INTERFACE DE CONTROLE.

- a. Se ainda não tiver feito, inicie o OMICRON *Device Link* na tela inicial do *Test Universe* (seção **Configuração** ► **Associação do equipamento de teste**). A janela principal da ferramenta exibe todos os equipamentos OMICRON compatíveis com rede, como os equipamentos de teste CMC.
- b. Selecione o equipamento de teste de sua escolha. Caso ele ainda não esteja associado ao seu computador, o OMICRON *Device Link* exibe uma mensagem de status. No OMICRON *Device Link*, clique em **Associar**.
- c. Agora, no seu equipamento de teste, pressione novamente o botão Associate por 30 segundos.

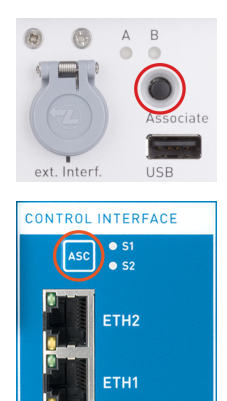

O *CMC 256-6*, o *CMC 256plus*, o *CMC 353* e o *CMC 356* possuem o botão **Associate** localizado na parte traseira.

O *CMC 430* possui uma chave de membrana chamada de **ASC** no lado superior esquerdo da INTERFACE DE CONTROLE.

Pressionar o botão **Associate/ASC** associará o computador ao equipamento de teste. Agora, os módulos do *Test Universe* podem funcionar com o equipamento de teste.

#### **O próximo passo: o módulo de teste QuickCMC**

Para se familiarizar com os princípios de emissão de tensões e correntes nos soquetes VOLTAGE OUTPUT ou CURRENT OUTPUT do equipamento de teste CMC, o módulo de teste *QuickCMC* é um bom ponto de partida.

Consulte o capítulo [Primeiros passos com o Test Universe - QuickCMC na página 20](#page-19-0).

# <span id="page-14-0"></span>**4 A Documentação do Test Universe**

## **4.1 A Ajuda do Test Universe**

O software *Test Universe* inclui uma Ajuda abrangente que cobre todos os componentes fornecidos pelo *Test Universe*. Você pode executar a Ajuda a partir de qualquer lugar no *Test Universe* clicando no comando **Tópicos de ajuda...** no menu **Arquivo**, no ícone **Tópicos de ajuda** na barra de ferramentas  $\Omega$ , clicando nos botões disponíveis de **Ajuda** nas caixas de diálogo individuais ou por meio da função de Ajuda sensível ao contexto . Pressionar a tecla <F1> faz o mesmo.

Com o *Test Universe* versão 4.31, a Ajuda está disponível em seis idiomas: inglês, alemão, espanhol, francês, russo e português do Brasil. Se você instalou o seu *Test Universe* em qualquer outro idioma, a Ajuda será iniciada em inglês.

### **4.2 Os manuais do Test Universe**

O software *Test Universe* fornece ainda um grande número de manuais de software, exemplos práticos de uso e manuais de hardware para cada equipamento de teste CMC, amplificador de CMA e CMS e equipamentos de acessórios. Os manuais estão disponíveis como arquivos PDF no seu disco rígido na *pasta de instalação*\Test Universe\Doc. Para idiomas diferentes do inglês, existem subdiretórios específicos.

A finalidade desses manuais é familiarizar os usuários com esses equipamentos e mostrar como utilizá-los adequadamente em várias áreas de aplicação. Os manuais contêm informações importantes sobre como utilizar os equipamentos de forma segura, adequada e eficiente. O seu objetivo é ajudar a evitar perigos, custos de reparação e tempo ocioso, assim como ajudar a manter a confiabilidade e vida útil dos equipamentos. Os manuais devem ser complementados pelos padrões nacionais de segurança existentes para prevenção de acidentes e proteção ambiental. Eles sempre devem estar disponíveis no local em que o equipamento é usado. Devem ser lidos por todos que operam o equipamento.

Além dos manuais e das normas de segurança aplicáveis no país e no local de operação, devem ser observados os procedimentos técnicos usuais para uma operação segura e profissional.

**Observação:** Nem todos os manuais estão disponíveis em todos os idiomas do *Test Universe*. Nesses casos, o *Test Universe* tentará abrir o manual no idioma do seu sistema operacional Windows. Se esse idioma também não estiver disponível, será aberto o manual em inglês.

Você não terá que acessar nenhuma dessas pastas para visualizar um manual. Você pode encontrar links diretos para todos esses manuais no tópico de Ajuda **Manuais do Usuário** do *Test Universe*.

A maioria desses módulos de teste fornece exemplos de uso práticos específicos do módulo. Os **Exemplos de uso** são um conjunto de manuais que mostram como empregar módulos do *Test Universe* em aplicações de teste cotidianas práticas. O comando **Ajuda** fornece um link direto para abrir os exemplos relacionados ao módulo de teste. Clique em **Arquivo** ► **Ajuda** ► **Exemplo de uso** para ver uma lista dos exemplos de uso disponíveis.

<span id="page-15-0"></span>Você pode abrir os arquivos relacionados do OMICRON *Control Center* (OCC) referidos nestes manuais selecionando **Abrir exemplos de uso** na seção *Centro de controle* da tela inicial do *Test Universe* e selecionando o ícone **Exemplos de uso**.

Para mais informações sobre os manuais do *Test Universe*, consulte o tópico de ajuda **Documentação do Test Universe** ► **Manuais do usuário**.

# **4.3 Os tutoriais em vídeo do Test Universe**

Na seção **Suporte** da tela inicial do *Test Universe*, é possível abrir uma série de tutoriais em vídeo. Clique no link **Tutoriais** para ter uma visão geral dos vídeos disponíveis e para abri-los.

O hyperlink **Tutoriais** na tela inicial fica desativado enquanto você não tiver os tutoriais instalados. Para instalar os tutoriais, insira o DVD do *Test Universe* na sua unidade. Se o recurso de "Inicialização automática" do Windows estiver habilitado em seu computador, o navegador do DVD, uma tela de instalação parecida com a tela inicial, será iniciada automaticamente. Caso contrário, abra o Windows Explorer, procure a unidade de DVD e clique duas vezes em **Setup.exe**. Em seguida, clique na entrada do navegador do DVD **Tutoriais CM-Line** na seção **Instalar ferramentas CM-Line** e siga as instruções na tela.

**Observação:** Uma instalação requer determinados direitos de usuário no sistema operacional Windows. Se você não tiver esses direitos, entre em contato com o administrador.

# <span id="page-16-0"></span>**5 A tela inicial do Test Universe**

A tela inicial é o ponto de partida do seu trabalho com o software *Test Universe*. É a partir dela que você cria novos documentos de teste, abre documentos de teste existentes, inicia módulos e ferramentas de teste, configura seu ambiente de trabalho, visualiza a documentação e entra em contato com a OMICRON.

Tela inicial do *Test Universe* 4.31, versão em inglês:

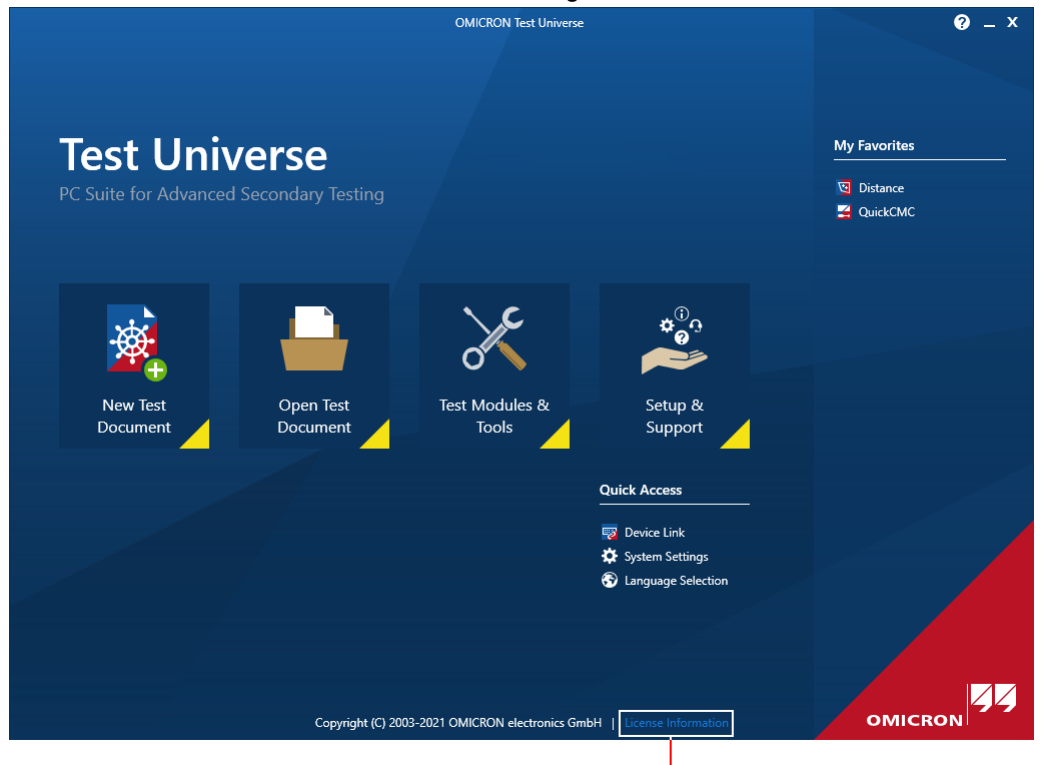

Clique em **Informações sobre a licença** para obter informações sobre os termos de licença de software e licenças de terceiros.

A descrição seguinte é breve. Para obter informações detalhadas sobre a tela inicial do *Test Universe* → tópico de ajuda **Tela inicial do Test Universe**.

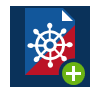

G

#### **Novo documento de teste**

Inicia o **Control Center** a partir do qual você pode configurar um novo documento de teste multifuncional. Ao abrir um novo documento em branco, o *Control Center* adiciona um **Equipamento em teste** e uma **Configuração de Hardware** ao documento.

Passar o cursor do mouse sobre o ícone **Novo documento de teste** torna visível as **Bibliotecas de templates**, as quais já contêm uma lista de acesso rápido com dois itens: **PTL - Protection Testing Library** e **Exemplos de uso**.

#### • **PTL - Protection Testing Library**

A *Protection Testing Library* contém uma série de conversores XRIO, modelos de teste específicos para relé e a documentação correspondente em formato PDF.

Os modelos de teste do *Test Universe* e *RelaySimTest* da *Protection Testing Library* são desenvolvidos especialmente para o trabalho com determinados relés. Eles usam os conversores XRIO para preparar os dados e as características do teste. Portanto, os modelos fornecem uma base para testes de rotina e de comissionamento.

#### • **Exemplos de Uso**

Os **Exemplos de uso** são um conjunto de manuais que descrevem como empregar módulos de teste individuais em aplicações de teste práticas do dia a dia. Cada manual se refere a um arquivo específico do *Control Center* (.occ). Esses arquivos OCC também são fornecidos pela OMICRON e instalados com o *Test Universe*.

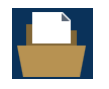

#### **Abrir documento de teste**

Clique para visualizar a pasta padrão dos arquivos de teste da OMICRON salvos anteriormente.

Passar o cursor do mouse sobre o ícone **Abrir documento de teste** torna visível os **Arquivos recentes**, os quais contêm uma lista de arquivos do *Control Center* (arquivos OCC) abertos recentemente.

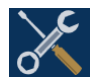

#### **Módulos de teste e ferramentas**

Muda para a página **Módulos de teste e ferramentas**. Nesta página, você pode iniciar os módulos de teste e configuração individuais, assim como as ferramentas de teste no modo autônomo, ou seja, não incorporado em um documento do *Control Center*. Cada um dos itens na página **Módulos de teste e ferramentas** fornece uma dica de ferramenta abrangente que descreve os módulos ou a funcionalidade da ferramenta.

Passar o cursor do mouse sobre o ícone **Módulos de teste e ferramentas** torna visível o **Acesso rápido**, uma lista dos módulos ou ferramentas de teste predefinidos mais usados.

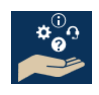

#### **Configuração e suporte**

Muda para a página **Configuração e suporte**. Nesta página, você pode configurar seu ambiente de trabalho, gerenciar licenças, alterar o idioma da interface do usuário do *Test Universe*, visualizar a documentação do *Test Universe* e entrar em contato com o Suporte Técnico da OMICRON, assim como acessar o Portal do Cliente. Cada um dos itens na página **Configuração e suporte** fornece uma dica abrangente que descreve a funcionalidade do item em questão.

Passar o cursor do mouse sobre o ícone **Configuração e suporte** torna visível o **Acesso rápido**, uma lista dos recursos predefinidos de **Configuração e suporte** mais usados.

A seção **Configuração** também contém o link para **Ajustes do Sistema**. Os **Ajustes do Sistema** fornecem recursos para ajustes padrão em todo o sistema. Para obter informações detalhadas → tópico de ajuda **Ajustes do Sistema**.

Na página **Configuração e suporte**, clique no ícone **interest en canto superior esquerdo para retornar à** página principal da tela inicial.

#### **Meus favoritos**:

Em **Meus favoritos**, você pode criar uma lista de seus módulos de teste, ferramentas ou recursos de **Setup e suporte** mais usados para acesso rápido.

Clique no símbolo da estrela  $\overrightarrow{\lambda}$  ao lado do nome de um item para adicioná-lo à lista de **Favoritos**. Clique novamente em **x** para remover o item da lista de **Favoritos**.

# <span id="page-19-0"></span>**6 Primeiros passos com o Test Universe - QuickCMC**

O módulo de teste *QuickCMC* controla um equipamento de teste CMC da mesma forma que um painel frontal. Ele opera diretamente os fontes de tensão e corrente do equipamento de teste e monitora as entradas binárias. Sendo um módulo para múltiplos fins, o *QuickCMC* não possui informações relativas a uma função específica de proteção, por exemplo, *Distância* ou *Diferencial*. Ao contrário de outros módulos do *Test Universe* que avaliam automaticamente os resultados do teste, no *QuickCMC* você avaliará manualmente a reação do relé como **Aprovado** ou **Reprovado**.

Em princípio, você pode utilizar o *QuickCMC* para testar quase todas as funções de proteção. No entanto, utilizar os módulos individuais destinados a uma função específica de proteção torna o teste muito mais sofisticado. O ponto forte do *QuickCMC* é a sua utilização rápida, fácil e intuitiva de, por exemplo, verificações das conexões e resolução de problemas gerais e também enquanto ferramenta de comissionamento para ajudar o engenheiro de teste na análise de sinais, das mensagens sobre estado e dos valores medidos. Etapas com o *QuickCMC* para testar um relé por meio da aplicação de tensões e correntes:

- 1. Na tela inicial do *Test Universe*, clique em **QuickCMC** para iniciar o módulo de teste.
- 2. Verifique o painel do **Histórico do estado** do *QuickCMC* e certifique-se de que o *QuickCMC* esteja conectado ao seu equipamento de teste CMC alimentado e associado.

Histórico do estado 09.07.2013 16:01:07: CMC256-6-EP(GK129P) conectado ao PC

Se a mensagem indicar **Nenhum CMC está conectado ao PC** e você visualizar este símbolo **EXEE** no canto inferior direito da janela do QuickCMC, consulte o capítulo [Primeiros passos da](#page-10-0) [introdução na página 11](#page-10-0) e repita os passos de 2 a 5 (conectar e associar um CMC).

Ainda está com problemas para associar o seu CMC? Consulte o capítulo [Resolução de](#page-29-0) [problemas na página 30](#page-29-0).

Em caso de dúvida, entre em contato com o Centro de serviço ou com o Suporte técnico regionais (consulte o capítulo [Suporte na página 42](#page-41-0)).

3. Por padrão, o *Test Universe* ativa o grupo CURRENT OUTPUT A, o grupo VOLTAGE OUTPUT e as BINARY INPUTS 1 e 2 do equipamento de teste CMC. A BINARY INPUT 1 está configurada como sinal de disparo e a BINARY INPUT 2 como sinal inicial.

Exemplo com um equipamento de teste *CMC 356*:

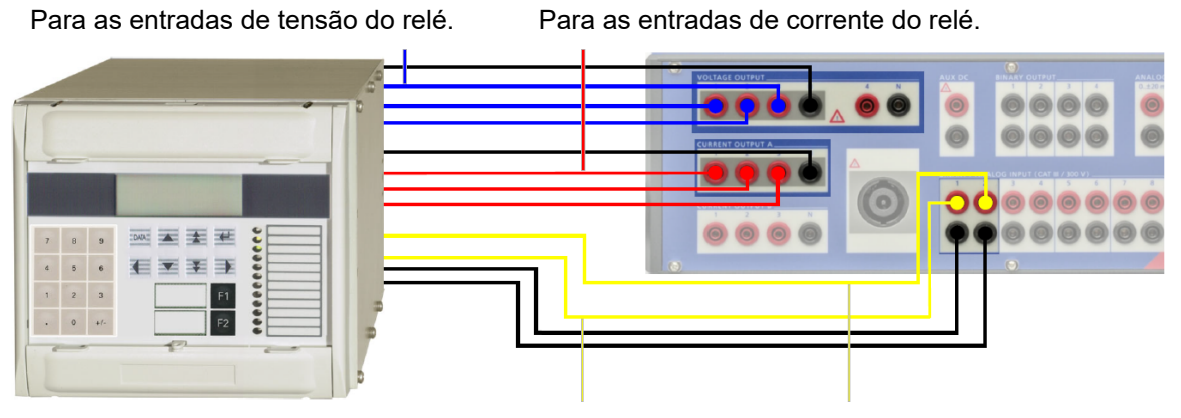

Para a saída do sinal de **disparo** do relé. Para a saída do sinal **inicial** do relé.

Exemplo com um equipamento de teste *CMC 430*:

Para a saída do sinal de **disparo** do relé. Para a saída do sinal **inicial** do relé.

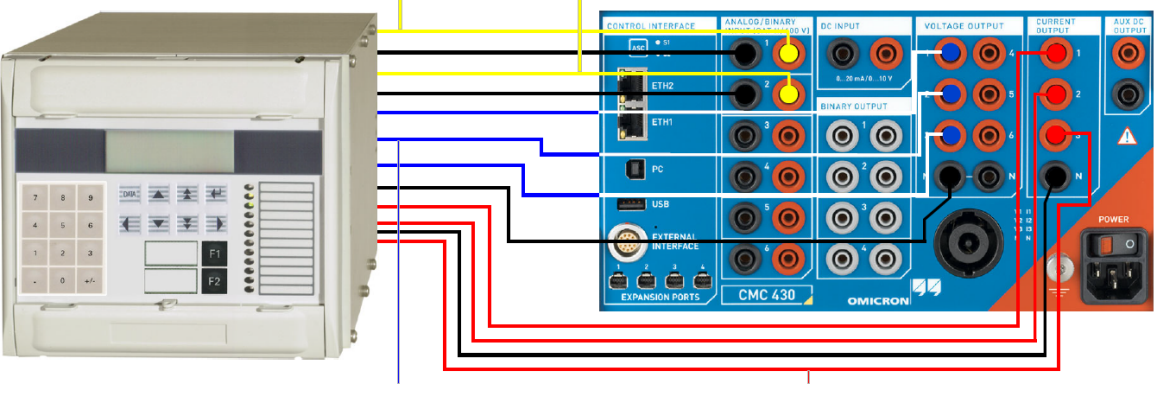

Para as entradas de tensão do relé. Para as entradas de corrente do relé.

Na guia **Entradas binárias/analógicas** da **Configuração de hardware**, as entradas binárias podem ser definidas como entradas binárias sem potencial ou com potencial.

Em **Entradas binárias/trigger**, selecione as entradas que você pretende utilizar como sinais de trigger. Por exemplo, selecione o sinal de Disparo para medir o tempo de disparo e/ou para parar automaticamente a saída de sinal.

Se precisar de um segundo grupo CURRENT OUTPUT (se aplicável) ou mais BINARY INPUTS, ative-as e configure-as na **Configuração de hardware** (consulte os tópicos de ajuda **Configuração de hardware**, **Aba das saídas analógicas** e **Aba das entradas binárias/ analógicas**).

4. Após o *QuickCMC* estabelecer uma conexão ao equipamento de teste CMC, deixe o modo de saída padrão Direto e introduza a tensão, a corrente e os valores de frequência que você pretende que o CMC emita.

**Observação:** Os números de 3 a 8, na captura de tela do *QuickCMC* abaixo, referem-se ao respectivo texto da lista numerada deste capítulo.

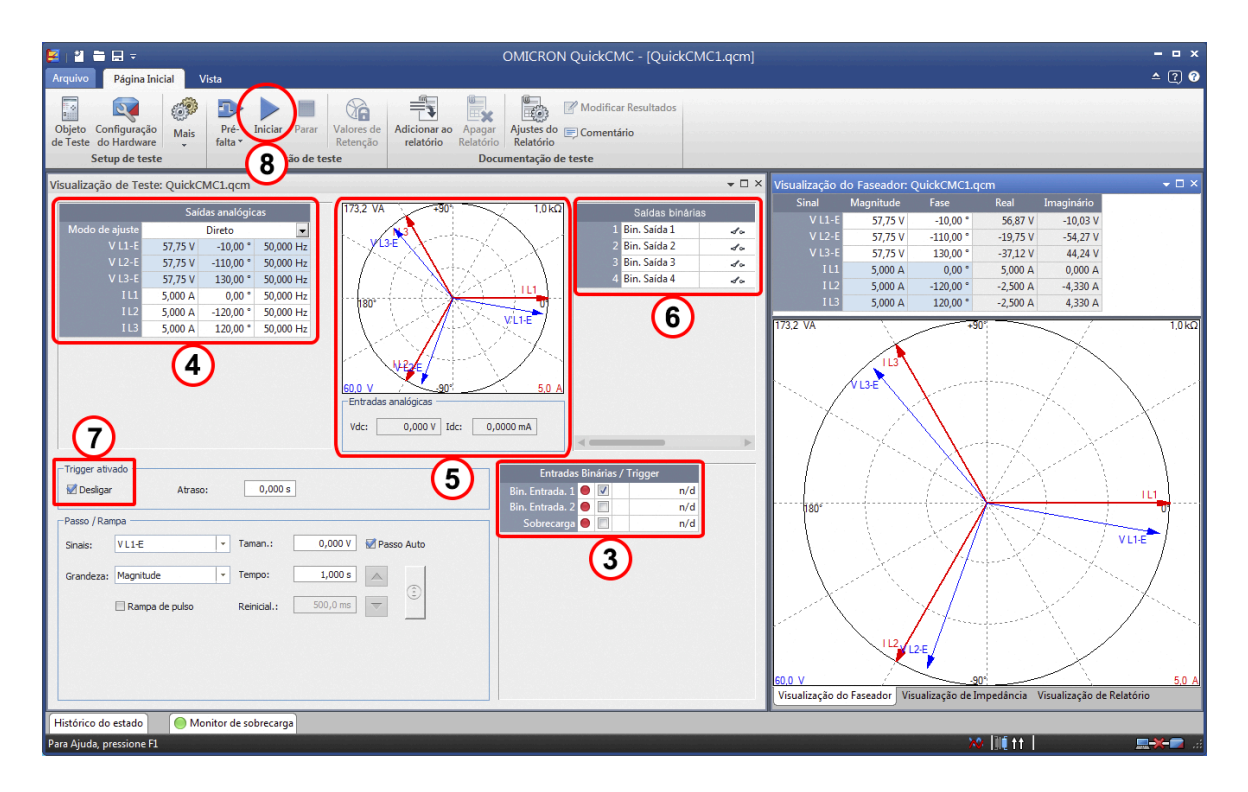

Se receber a mensagem **Introduza um número entre ... e ...**, você introduziu um valor que é muito elevado para o equipamento de teste conectado ou ele excede o limite definido nos **Ajustes do equipamento** do objeto de teste. Clique no **Objeto de teste** na guia **Página Inicial**, clique duas vezes na entrada **Ajustes do equipamento** no painel esquerdo e verifique a seção **Limites**. Para obter mais informações, consulte o tópico de ajuda **Objeto de teste**, **Ajustes do equipamento**.

- 5. A **Visualização do faseador** mostra os sinais de saída (faseador azul = tensão, faseador vermelho = corrente). Clique com o botão direito no diagrama para abrir um menu de contexto e personalize a exibição de acordo com sua preferência.
- 6. Em **Saídas binárias**, especifique a condição das saídas binárias individuais do equipamento de teste CMC. Se você selecionar uma **Saída binária**, o contato de relé da saída estará fechado quando o teste for iniciado. Se você deixar uma **Saída binária** desmarcada, o contato de relé da saída estará aberto quando o teste for iniciado.
- 7. Selecionar **Desligar** na opção **No trigger** desliga as saídas analógicas do CMC no momento em que um sinal do trigger ocorre nas saídas binárias selecionadas no item 3. Isso se aplica aos sinais da saída estática e também aos sinais em rampa automáticos (consulte o tópico de ajuda do *QuickCMC* **Sinais de saída em rampa**).

**Atraso** se destina a simular o tempo de reação mecânica após o disparo em um teste de relé. O valor de tempo inserido em **Atraso** significa: mesmo que o sinal de trigger ocorra, a saída analógica ainda fornece tensão/corrente por (valor do atraso) segundos. Um sinal de saída estático permanece estático por (valor do atraso) segundos, um sinal em rampa interrompe a rampa e se torna estático por (valor do atraso) segundos.

Então, a saída é desligada. Mesmo com **Desligar** desmarcado, **Atraso** estará disponível. Nesse caso, **Atraso** representa o tempo durante o qual a medição de tempo permanece ativa após a ocorrência do trigger (consulte o tópico de ajuda do *QuickCMC* **Condições do trigger**).

8. Clique em **Iniciar** na guia **Início**. Agora, o CMC emite a tensão, a corrente e os valores de frequência definidos nos grupos SAÍDA DE VOLTAGEM e SAÍDA DE CORRENTE e ativa a BINARY INPUT 1 e 2 (e/ou quaisquer outras entradas e saídas binárias que você possa ter ativado na **Configuração de hardware**).

O painel do **Histórico do estado** do *QuickCMC* mantém você informado sobre o estado operacional da corrente.

Para desligar as saídas analógicas e binárias, clique em **Parar** na guia **Início** ou pressione a tecla <F6>.

Para mais informações sobre a funcionalidade do *QuickCMC*, consulte os tópicos de ajuda **QuickCMC**.

# <span id="page-23-0"></span>**7 Ajuste de um teste**

# **7.1 Objeto de teste**

Os módulos do *Test Universe* foram concebidos para testar relés de proteção, transdutores e medidores de energia. Esses equipamentos em teste são os objetos de teste "físicos". Cada módulo de teste adquire os dados específicos do objeto de teste físico a partir de um recipiente de dados configurável chamado de **Objeto de teste**. O recipiente de dados do **Objeto de teste** funciona como uma ferramenta de gerenciamento de parâmetros de teste para um módulo de teste individual. No **Objeto de teste**, você navega, acessa e edita os conteúdos dos parâmetros de objeto de teste.

**Observação:** O assunto "Objeto de teste" está estreitamente relacionado com o assunto "XRIO". Então, para melhor entender o **Objeto de teste**, a primeira caixa de diálogo que se abre quando você seleciona seu objeto de teste físico para configuração, também recomendamos a leitura atenta do tópico **XRIO** da Ajuda do **Objeto de teste** de qualquer módulo de teste de sua escolha.

### **7.1.1 O objeto em teste de um módulo de teste**

Um módulo de teste que executa no modo independente, ou seja, que foi iniciado a partir da tela inicial, não incorporado em um documento do *Control Center* (OCC), é composto por um recipiente de dados individual do **Objeto de teste**. O recipiente de dados do **Objeto de teste** somente se aplica ao módulo de teste em questão. Para diferenciá-lo de um "**Objeto de test**e global" (consulte abaixo), ele também é chamado de "**Objeto de teste** local".

Para iniciar **Equipamento em teste**, clique no ícone **Equipamento em teste** na aba **Página inicial**.

### **7.1.2 Objeto de teste global – Compartilhando um objeto de teste em um documento do Control Center**

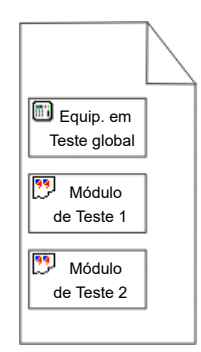

iro<br>Bill

Dois ou mais módulos de teste inseridos em um documento do OCC podem compartilhar o mesmo **Objeto de teste**. Em um documento do OCC, um **Objeto de teste** atua como um recipiente de dados para os seguintes módulos de teste. Aqui, os módulos de teste incorporados 1 ou 2. Cada módulo de teste incorporado adquire os dados do respectivo objeto de teste por meio do **Objeto de teste** que está posicionado antes do módulo de teste. Geralmente, um **Objeto de teste** incorporado, que atende a mais de um módulo de teste, é chamado de "**Objeto de teste** global".

Observe que os documentos do OCC permitem mais do que um **Objeto de teste** global.

Consulte a ajuda do **Objeto de teste** de um módulo de teste de sua escolha.

### <span id="page-24-0"></span>**7.1.3 Objeto de teste – Ajustes do equipamento**

A aba **Ajustes do dispositivo** do Equipamento em teste fornece informações e ajustes gerais de todo o sistema. Para chegar lá, clique no ícone **Equipamento em teste** na aba **Página inicial**. Em seguida, selecione **Equipamento** e clique no botão **Editar...**.

#### **Equipamento:**

Parâmetros gerais relacionados ao equipamento em teste, como:

- o nome ou a descrição do objeto de teste e seu fabricante,
- o endereço e o tipo de equipamento do objeto de teste,
- o número do modelo ou de série do objeto de teste,
- e informações adicionais que possam ser úteis na identificação do objeto de teste.

#### **Valores nominais:**

O número de fases e os valores nominais do objeto de teste para tensão, corrente e frequência. Os módulos de teste usam esses valores para cálculo.

Observação: nem todos os módulos do *Test Universe* oferecem suporte a sistemas bifásicos. Alguns funcionam somente com sistemas trifásicos. Informações detalhadas podem ser encontradas na Ajuda do módulo de teste individual.

#### **Tensão e corrente residuais:**

Especificar a direção da corrente e da tensão residuais é relevante ao usar os Sampled Values em seu teste. Se o seu relé tiver entradas separadas de tensão/corrente, insira também os dados da relação para esses transformadores de instrumentos. Selecione a opção **Transformadores de instrumentos** e especifique abaixo a relação em **primário**/**secundário**.

#### **Subestação/bay:**

Insira o nome e o endereço da subestação/bay em que o objeto de teste (o relé) está localizado.

#### **Outras propriedades do equipamento:**

O **tempo de queda** descreve o atraso do relé para redefinição após a causa da excitação ter desaparecido, ou seja, até detectar que a causa do trigger passou (normalmente na faixa de 10 a 30 ms). O tempo de descarte pode ser usado pelo módulo de teste para avaliar o último momento em que um relé ainda pode mostrar um alarme ou um disparo, por exemplo, quando uma rampa abandona o alarme ou a zona de disparo.

Observação: No momento, esse parâmetro não é implicitamente usado por um módulo de teste, mas pode ser referenciado por meio de uma fórmula do **Objeto de teste** e/ou do recurso **Vincular ao XRIO** (consulte o tópico **Vincular ao XRIO** da Ajuda do **Objeto de teste** para um módulo de teste de sua escolha).

#### **Limites:**

Valores máximos de tensão e corrente para o objeto de teste. Os módulos de teste usam esses valores para cálculo.

#### **Sensibilidade de detecção de sobrecarga:**

A capacidade de ajustar a sensibilidade de detecção de sobrecarga dos equipamentos de teste e amplificadores CMC da OMICRON permite que você suprima as mensagens de sobrecarga quando elas não são relevantes para o teste.

#### <span id="page-25-0"></span>**Filtros de debounce/deglitch:**

- Configure um filtro de deglitch para suprimir pulsos falsos curtos.
- Configure um filtro de debounce para suprimir uma característica de bounce de sinais de entrada.

Consulte o tópico de ajuda **Objeto de teste** ► **Ajustes de equipamento** de qualquer módulo de teste.

### **7.1.4 Por que certos módulos de teste diferentes do (Advanced) Distance mostram um bloco de Distância no Objeto de teste?**

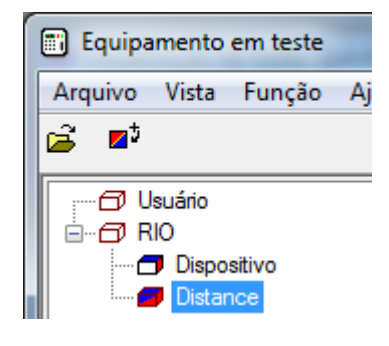

O conceito do OMICRON *Control Center* (OCC) é armazenar de forma centralizada o equipamento de teste ou os dados de subestação no **Objeto de teste** que também pode ser usado por outros módulos de teste. Portanto, a inserção de certos módulos de teste, como *QuickCMC*, *State Sequencer*, *Autoreclosure* e outros, em um documento do OCC atrás de um **Objeto de teste**, adiciona um bloco de *Distância* ao **Objeto de teste** global do OCC.

Iniciando esses módulos no modo autônomo na tela inicial do *Test Universe* (ou seja, não inseridos em um documento OCC), seus **Objetos de teste** também contêm um bloco de *Distância*.

Dessa forma, esses módulos de teste podem fazer referência a determinados parâmetros, por exemplo, aterramento de TC e dados de ângulo da linha, por meio de **Vincular ao XRIO** no "pool" de dados armazenado centralmente, o bloco *Distância* (consulte o tópico **Vincular ao XRIO** da Ajuda do **Objeto de teste** de qualquer módulo de teste).

### **7.1.5 Modos de edição dos Objetos de teste**

O **Objeto de teste** diferencia dois modos de edição: Padrão e Avançado. Ajuste o modo de sua escolha selecionando ou apagando a opção de menu suspenso **Exibir** ► **Avançado**.

• Modo **Padrão**:

Modo normal de trabalho para usuários que simplesmente executam documentos de teste. Um responsável pelo teste poderá ocasionalmente mudar para o modo Avançado para realizar pequenas adaptações ou para resolução de problemas. No modo padrão, alguns dos menus suspensos ficam escondidos.

• Modo **Avançado**:

Modo de trabalho para projetistas de testes que criam documentos de teste. No modo Avançado, um projetista de testes modela o objeto de teste, bem como define, adiciona ou apaga seleções e parâmetros, ajusta propriedades, define fórmulas e inicia o Organizador.

# <span id="page-26-0"></span>**7.2 Configuração de hardware**

Para definir as configurações de hardware específicas para teste, o software do *Test Universe* utiliza um módulo de configuração chamado **Configuração de hardware**. A **Configuração de hardware** é um componente comum que é iniciado por meio do documento do *Control Center* ou de qualquer módulo de teste incorporado.

Na **Configuração de hardware**, você define:

- o equipamento de teste CMC que você usa para um teste específico e, se aplicável, o dispositivo de extensão conectado ao equipamento de teste,
- os amplificadores de corrente ou voltagens que você usa, ou o Modo de expansão do *CMC 430*, em que um equipamento de teste *CMC 430* funciona como uma "unidade mestre" e um segundo equipamento de teste *CMC 430* como um amplificador de corrente para a "unidade mestre",
- uma simulação de sensor de corrente ou voltagem,
- as saídas analógicas e binárias e entradas do equipamento de teste do CMC que você pretende utilizar,
- o "roteamento", isto é, conexões de sinal de entrada/saída Módulo de teste ↔ equipamento de teste CMC ↔ **Objeto de teste**,

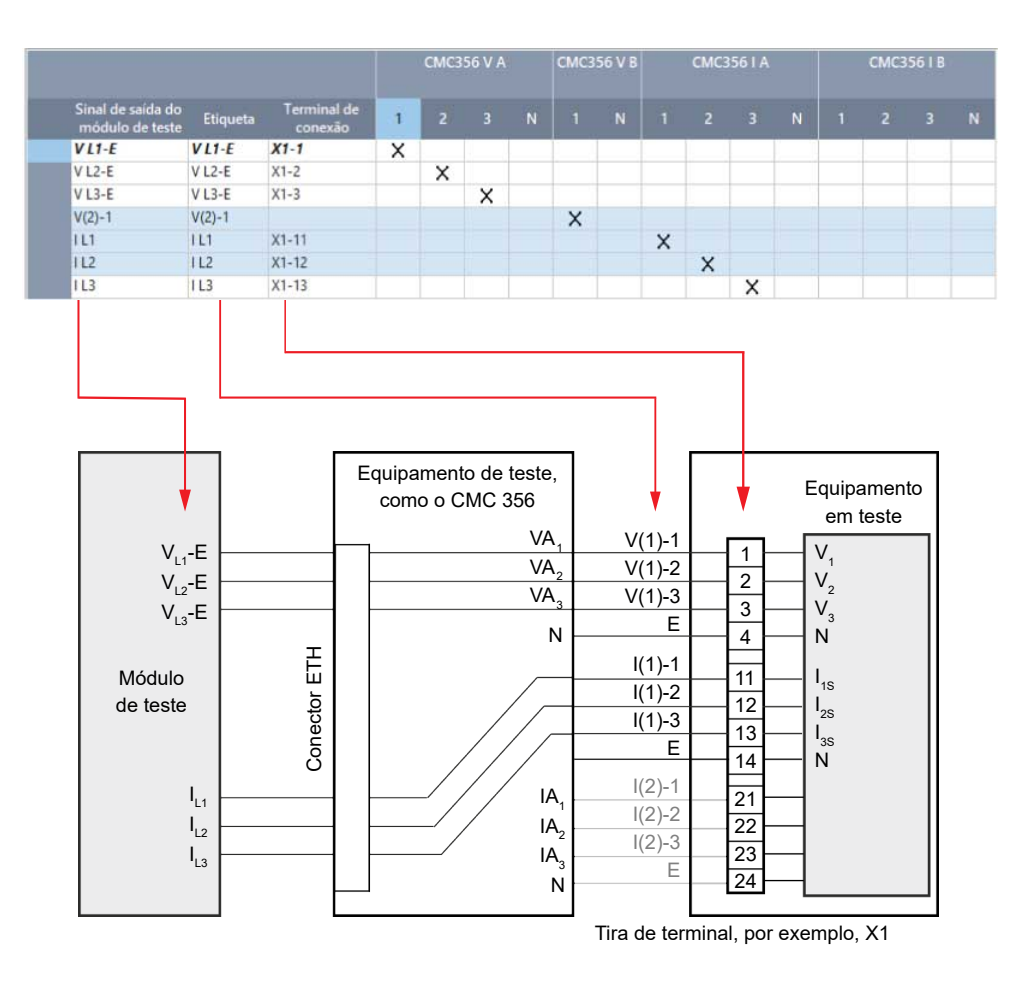

- <span id="page-27-0"></span>• configurações de conexões paralela/serial especiais das saídas do CMC que permitem aumentar a tensão ou a corrente de saída (consulte o manual do equipamento de teste CMC, capítulo **Aumento da potência de saída**),
- o "roteamento", isto é, as conexões de sinal das entradas analógicas CC ±10 V e ±20 mA, se aplicável.

A **Configuração de hardware** permite que você defina o hardware de teste sem precisar conectar fisicamente os equipamentos no computador. Isso permite que você prepare um teste por completo no escritório.

Além disso, os documentos de teste se tornam independentes do hardware atual que é utilizado para o teste (por exemplo, um modelo de teste para testar relé diferencial utilizando seis correntes de saída se torna independente da escolha entre usar um *CMC 356*, um *CMC 256plus*, um *CMC 256-6* ou, como alternativa, um *CMC 430*, um *CMC 353* ou um *CMC 156* com um amplificador externo).

# **7.3 web interface**

Observe que alguns1) dos amplificadores e equipamentos de teste CMC são equipados adicionalmente com uma web interface. A web interface permite que você visualize parâmetros específicos do equipamento e, dependendo do tipo de equipamento, ela fornece recursos de configuração, como a funcionalidade de aviso de um equipamento de teste *CMC 430*, por exemplo.

Para obter informações mais detalhadas, consulte a Ajuda sobre a web interface correspondente. Para visualizar a Ajuda, abra a web interface do equipamento específico e clique no comando **Ajuda**. A web interface é aberta pela ferramenta OMICRON *Device Link*.

....................

1) Aplica-se ao *CMC 430*, ao *CMS 356*, ao *CMC 850*, assim como ao *CMC 256plus*, ao *CMC 353* e ao *CMC 356* com uma versão de firmware 2.52 (ou mais recente) e uma placa de interface **NET-2**.

# <span id="page-28-0"></span>**7.4 Módulos de teste**

O software *Test Universe* inclui os seguintes módulos de teste:

- O módulo para múltiplos fins *QuickCMC* que controla diretamente os fontes de tensão e corrente do equipamento de teste CMC e monitora as entradas binárias (consulte o capítulo [Primeiros](#page-19-0) [passos com o Test Universe - QuickCMC na página 20\)](#page-19-0).
- Módulos de teste relacionados com funções de proteção otimizados para funções de teste específicas, como teste de sobrecorrente, distância ou relés diferenciais, ou teste no domínio P,Q de potência complexa. Nesses módulos, uma representação gráfica da característica do equipamento de proteção (diagrama I/t, plano de impedância, etc.) permite a definição das especificações de teste assim como a visualização dos resultados do teste diretamente no diagrama de características do relé,
- Os módulos de teste genéricos para realização de testes para requisitos individuais não abrangidos pelos módulos relacionados com funções, como criação de sequências de estados de saída controlados por tempo ou reação do relé em teste com avaliações baseadas nas medições de tempo, rampa linear ou pulsada de quantidades elétricas com avaliação baseada no nível de inicialização ou reinicialização, teste de comunicação entre servidor e cliente e as funções de proteção de um IDE usando a tecnologia cliente/servidor e outros.
- Diversos softwares adicionais que funcionam com os equipamentos de teste CMC, como soluções de teste IEC 61850, software de simulação de rede, ferramentas de teste de esquema, etc.

A definição dos parâmetros específicos de teste depende do tipo de teste que você pretende executar e do módulo de teste que você pretende utilizar. Consulte a Ajuda específica de módulo de teste e os manuais **Exemplos de utilização**. Os dois podem ser visualizados diretamente do módulo de teste: Clique em **Arquivo** ► **Ajuda** e, em seguida, selecione **Tópicos de ajuda...** ou **Exemplos de uso**.

# **7.5 Relatórios de teste**

Um módulo de teste gera um relatório automaticamente logo que um teste é executado. Cada módulo de teste gera os seus próprios relatórios de teste que refletem os ajustes de um modelo de relatório de teste que é instalado automaticamente com o software *Test Universe*. Esse modelo contém dois formulários de relatório de teste predefinido, uma "forma curta" e uma "forma longa". Esses dois formulários se diferem no número de blocos e itens selecionados que aparecerão posteriormente no relatório final do teste. Se um formulário não for adequado às suas necessidades, ele pode ser personalizado. Além disso, novos formulários podem ser adicionados e os que não são usados podem ser excluídos.

Clique em **Ajustes do relatório** na aba **Início** para definir o modelo que seu relatório de teste irá usar. Clique em **OK** para usar o formulário selecionado ou em **Definir** para ver ou editar seus ajustes.

**Observação:** Independentemente do formulário de relatório selecionado atualmente, o arquivo de teste contém sempre as informações de teste completas. Portanto, o relatório poderá ser estendido conforme necessário a qualquer momento, adaptando ou selecionando novamente o formulário de relatório.

Consulte o tópico de ajuda **--- Relatórios de teste ---**.

# <span id="page-29-0"></span>**8 Solução de problemas**

Este capítulo fornece sugestões específicas para a resolução de problemas.

# **8.1 Problemas de conectividade**

A ferramenta que gerencia o ETH ou a conexão Wi-Fi entre o seu equipamento de teste CMC e o seu computador é o OMICRON *Device Link*. O OMICRON *Device Link* é um sucessor mais desenvolvido da ferramenta de *Configuração e associação do equipamento de teste* presente nas versões mais antigas do *Test Universe*.

A Ajuda do OMICRON *Device Link* cobre todos os problemas de conexão que podem ocorrer e que podem impedir a comunicação adequada entre o equipamento de teste e o computador. Para visualizar a Ajuda, inicie o OMICRON *Device Link* e pressione <F1> para abrir a Ajuda.

# **8.2 Dicas gerais para quando tiver problemas de conectividade**

Existem várias causas para as falhas de comunicação entre o equipamento de teste CMC e o seu computador. Os seguintes passos ajudam a restringir o problema à sua causa principal.

1. Aplica-se somente à conexão **ETH**:

Para simplificar a resolução de problemas, reduza a complexidade do setup de teste o máximo possível. Utilize uma conexão Ethernet direta de ponto a ponto entre o CMC e o computador. Isso serve para evitar impactos na configuração e/ou topologia de rede.

2. Aplica-se somente às conexões **USB**:

Desconecte o cabo USB do seu computador. Conecte-o novamente após alguns segundos. Se, mesmo assim, o computador não detectar o equipamento de teste CMC, tente utilizar outra porta USB do seu computador.

Para garantir a compatibilidade EMC necessária, recomendamos apenas a utilização dos cabos USB fornecidos pela OMICRON. No entanto, para verificar o funcionamento do cabo, você pode testar outro cabo USB.

- 3. Para eliminar incompatibilidades, feche outros programas que estão sendo executados atualmente no computador.
- 4. Se estiver usando uma conexão Ethernet, mude para uma conexão USB e vice-versa. Em seguida, tente novamente.
- 5. Se possível, substitua o CMC por outro equipamento de teste. Isso serve para saber se o problema está relacionado com o equipamento de teste atual.
- 6. Se possível, substitua o computador por outro com o software *Test Universe* instalado com a mesma versão. Isso serve para saber se o problema está relacionado ao computador e/ou a sua instalação.

# <span id="page-30-0"></span>**8.3 LEDs de status do equipamento de teste CMC**

• Isso se aplica aos equipamentos de teste *CMC 256-6*, *CMC 256plus*, *CMC 353* e *CMC 356* com a placa de interface **NET-2**:

Os LEDs na parte traseira do equipamento de teste CMC informarão o estado operacional do equipamento.

O LED **A** indica que o CMC está pronto para ser controlado por um computador. O hardware verifica se o equipamento de teste está concluído, e o CMC é conectado adequadamente a um computador ou rede.

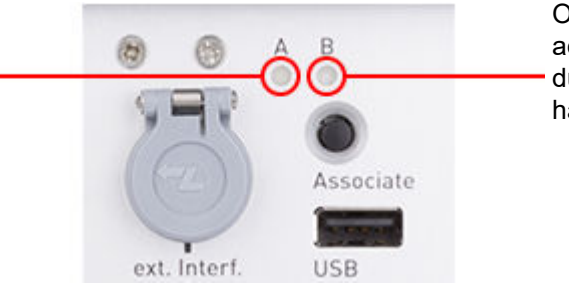

O LED **B** se acende ao ligar o CMC e durante um autoteste do hardware.

• Aplica-se aos equipamentos de teste *CMC 430*:

Os LEDs na parte traseira do equipamento de teste CMC informarão o estado operacional do equipamento.

O LED **S1** indica se o CMC está pronto para ser controlado por um computador. O hardware verifica se o equipamento de teste está concluído, e o CMC é conectado adequadamente a um computador ou rede.

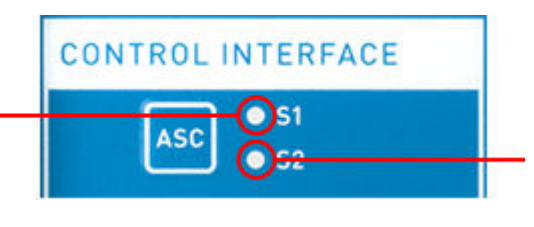

O LED **S2** se acende ao ligar o CMC e durante um autoteste de hardware.

# <span id="page-31-0"></span>**8.4 Atualização do firmware**

O LED **A**/**S1** (consulte [LEDs de status do equipamento de teste CMC](#page-30-0) acima) se acende assim que o equipamento de teste CMC é ligado?

- 1. Se sim, continue com o capítulo [Conexão das portas ETH na página 33](#page-32-0). Caso contrário, consulte o item 2 abaixo.
- 2. O equipamento de teste CMC não está pronto para funcionamento. O motivo disso pode ser, por exemplo, um up/downgrade do firmware malsucedido. Em casos raros, o firmware do CMC pode ser corrompido durante este processo.

Para se recuperar de uma situação deste tipo, reinicialize o firmware com o botão **!**. O botão **!** permite que você recupere os downloads de imagem de software malsucedidos ou outras situações de emergência.

- a. Desligue o CMC.
- b. Pressione o botão **!** com uma ferramenta pontiaguda ou um clipe ao ligar o CMC.
- c. Aguarde aproximadamente 10 segundos antes de soltar o botão **!**.
- d. O LED **A**/**S1** permanece desligado e o LED **B**/**S2** pisca lentamente para indicar que o CMC aguarda uma nova imagem de software para download.

Inicialize o OMICRON *Device Link*. O seu equipamento de teste CMC deve estar visível agora, exibindo uma mensagem de estado que afirma que a imagem do software do equipamento de teste é antiga demais para o software do cliente *Test Universe*.

Clique no botão **Atualizar** do OMICRON *Device Link*.

Se isso não funcionar e o CMC continuar sem ser listado, entre em contato com seu Centro de serviço ou suporte técnico regional (consulte o capítulo [Suporte na página 42](#page-41-0)).

# <span id="page-32-0"></span>**8.5 Conexão das portas ETH**

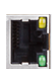

Aplica-se somente à conexão **ETH**:

Dependendo da placa de interface do seu equipamento de teste CMC, as portas disponíveis podem variar. A explicação a seguir se aplica aos equipamentos de teste *CMC 256-6*, *CMC 256plus*, *CMC 353* e *CMC 356* com a placa de interface **NET-2**.

Para obter detalhes sobre outras placas de interface, consulte o manual do seu equipamento de teste CMC, capítulo **Dados técnicos das portas de comunicação**.

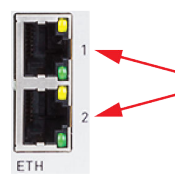

Dependendo do tipo de **ETH** do item correspondente da sua placa de interface **NET-2** e da taxa de transferência resultante, podem ocorrer variações no comportamento do LED de estado (consulte a tabela abaixo).

Há um link físico estabelecido da porta de comunicação com o computador ou com a rede; a porta está ativa:

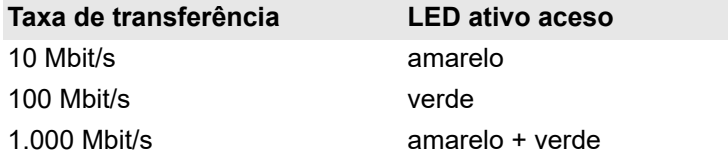

Se houver tráfego por uma porta **ETH**, o LED ativo começará a piscar.

O LED ativo da porta Ethernet está em ON?

- 1. Se sim, continue com o capítulo [Desativar conexões de rede não utilizadas na página 34](#page-33-0). Caso contrário, consulte o item 2 abaixo.
- 2. Se não houver nenhum LED aceso, seu CMC não parece estar conectado fisicamente à Ethernet.
	- a. Substitua o cabo Ethernet por outro que você tenha certeza que está funcionando.
	- b. Alguns laptops desligam a interface de rede se estiverem funcionando com a bateria. Conecte o adaptador CA ao computador e tente novamente.
	- c. Se o CMC tiver duas portas Ethernet idênticas, como demonstrado na imagem acima (placa de interface **NET-2**), tente outra porta Ethernet.

Se isso não funcionar e o LED ativo permanecer desligado, entre em contato com seu Centro de serviço ou suporte técnico regionais (consulte o capítulo [Suporte na página 42](#page-41-0)).

# <span id="page-33-0"></span>**8.6 Desativar conexões de rede não utilizadas**

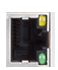

Aplica-se somente à conexão **ETH**:

A maioria dos computadores possui mais do que uma interface de rede. Isso poderá ser útil para, por exemplo, fazer a conexão a um CMC pela Ethernet e, ao mesmo tempo, à Internet através de LAN sem fios. Contudo, existem casos em que a configuração das interfaces de rede individuais interfere e, consequentemente, bloqueia a comunicação com o CMC.

Desative qualquer conexão de rede que não a conexão Ethernet que é utilizada para controlar o CMC.

Aplica-se ao Windows 10:

- 1. Clique com o botão direito no ícone **Iniciar** do Windows.
- 2. Clique em **Conexões de rede** e selecione **Ethernet** no painel **Rede e Internet** na lateral esquerda.
- 3. Clique em **Alterar opções do adaptador** no painel **Configurações relacionadas** na lateral direita.
- 4. Na caixa de diálogo **Ethernet**, clique com o botão direito em qualquer conexão de rede não utilizada e clique em **Desativar** no menu de contexto.

Aplica-se ao Windows 7:

- 1. Clique no ícone **Iniciar** do Windows.
- 2. Clique em **Painel de controle** ► **Centro de rede e compartilhamento**.
- 3. No painel na lateral esquerda, clique em **Alterar as configurações do adaptador**.
- 4. Clique com o botão direito em qualquer conexão de rede não utilizada e clique em **Desativar** no menu de contexto.

Se o OMICRON *Device Link* ainda não listar o seu equipamento de teste CMC, consulte o capítulo [Configuração do firewall na página 35.](#page-34-0)

# <span id="page-34-0"></span>**8.7 Configuração do firewall**

Uma configuração adequada do firewall é fundamental para estabelecer uma comunicação bemsucedida entre o CMC e o seu computador. Isso se aplica às portas Ethernet e USB.

### **8.7.1 Windows Firewall**

A configuração do Windows Firewall é realizada automaticamente durante a instalação do software *Test Universe*. No entanto, em alguns casos, isso poderá não ter um efeito imediato.

Para excluir o Windows Firewall como a causa do bloqueio de comunicação, sugerimos que você o desative (temporariamente) no Painel de controle do Windows (Windows 7) ou na Central de segurança do Windows Defender (**Proteção de firewall e rede** do Windows 10).

#### **Seu CMC está listado no OMICRON** *Device Link* **após a desativação do Windows Firewall?**

Caso positivo, o Windows Firewall bloqueou a comunicação entre o seu CMC e o seu computador. Você precisa reconfigurar o Windows Firewall para permitir uma utilização permanente do CMC sem a necessidade de desativar o Windows Firewall. Execute o arquivo em lotes **C:\Arquivos de Programas\Common Files\ OMICRON\OMFwCfg\ConfigureFirewall.bat** (em sistemas operacionais de 64 bits **C:\Arquivos de Programas (x86)\Common**

**Files\OMICRON\OMFwCfg\ConfigureFirewall.bat**) para implementar as exceções necessárias para a configuração do Windows Firewall.

**Observação:** isso exige direitos de Administrador no seu computador.

Se o seu CMC ainda não estiver listado no OMICRON *Device Link* após desativar o Windows Firewall, consulte os capítulos [Configuração manual do firewall para conexão ETH na página 36](#page-35-0) ou [Configuração manual do firewall para conexão USB na página 37](#page-36-0).

### **8.7.2 Firewall de terceiros**

Se você estiver usando um firewall diferente do Windows Firewall, desative-o temporariamente para ver se o firewall poderá ser a causa do bloqueio de comunicação.

Vários programas de segurança de computadores ou pacotes antivírus contêm uma função de firewall integrada! Verifique e, se aplicável, desative todos esses programas que podem estar instalados no seu computador.

### <span id="page-35-0"></span>**8.7.3 Configuração manual do firewall para conexão ETH**

Se você gostaria de configurar manualmente os ajustes do seu firewall, observe que as seguintes portas/serviços têm que estar abertas para obter uma comunicação funcional.

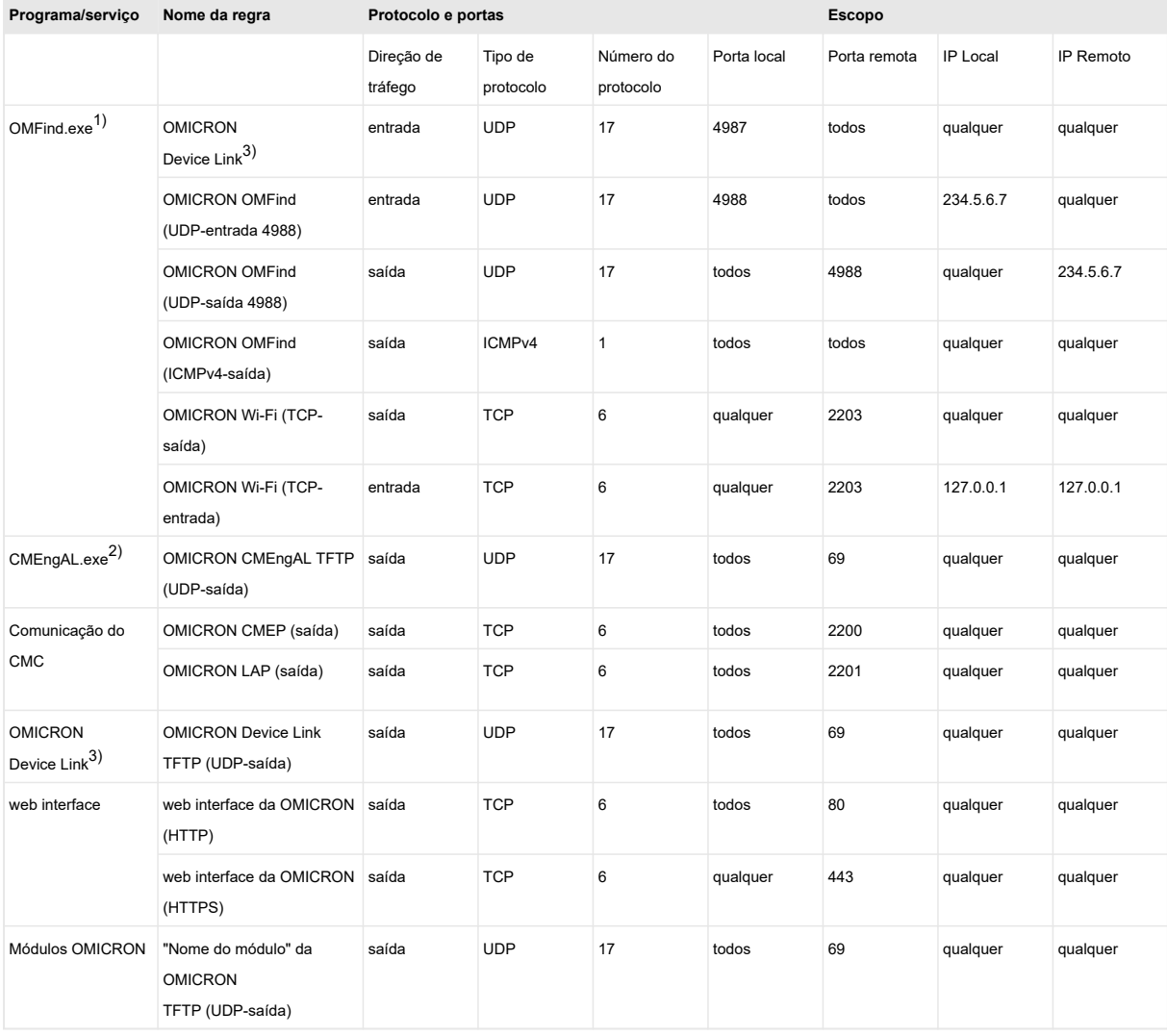

1) Caminho de instalação padrão = C:\Arquivos de Programas\Common Files\OMICRON

2) Caminho da instalação padrão = C:\Arquivos de Programas\OMICRON\Test Universe\Apps. Em um sistema operacional de 64 bits, o caminho padrão de instalação é C:\Arquivos de Programas (x86).

3) Caminho da instalação padrão = C:\Arquivos de Programas\OMICRON\Device Link

### <span id="page-36-0"></span>**8.7.4 Configuração manual do firewall para conexão USB**

Se você gostaria de configurar manualmente os ajustes do seu firewall, observe que as seguintes portas/serviços têm que estar abertas para obter uma comunicação funcional.

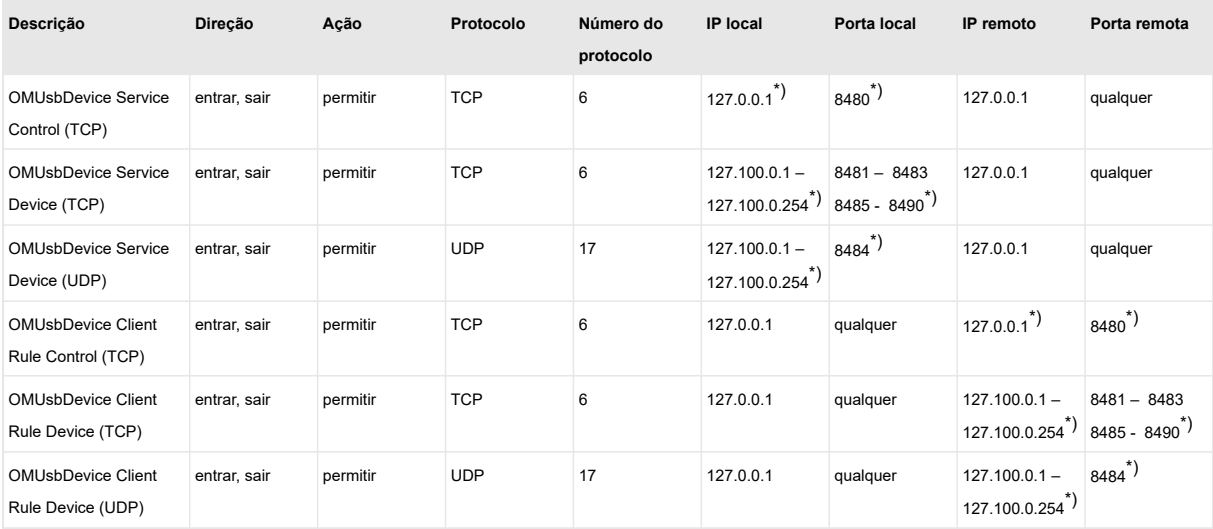

\* ) indica o valor que pode ser configurado no arquivo **omusbdevice.ini**

(caminho: %commonprogramfiles%\omicron\omusbdevice\omusbdevice.ini). Se outro valor padrão for configurado, as regras de firewall deverão ser adaptadas de acordo com os novos valores.

# <span id="page-37-0"></span>**8.8 Utilizar o OMICRON Assist para enviar informações de resolução de problemas para o suporte técnico da OMICRON**

Para ajudar você na resolução de problemas, o suporte técnico da OMICRON exige determinadas informações sobre o seu sistema e as suas configurações pessoais.

**Observação:** As ferramentas de diagnóstico da OMICRON coletam informações sobre o seu computador que são diretamente relevantes para o seu ambiente de teste de proteção e que o nosso pessoal de suporte técnico precisa inevitavelmente saber para prestar uma assistência rápida e de alta qualidade. Isso inclui informações sobre o ambiente de trabalho do OMICRON *Test Universe*, informações de rede e configurações de firewall, assim como informações gerais do sistema de hardware e software do seu computador. **Nenhum documento pessoal seu será lido pelas ferramentas de diagnóstico da OMICRON ou enviado para a OMICRON por e-mail.**

- 1. Clique duas vezes no ícone *Test Universe* na área de trabalho ou inicie o *Test Universe* no menu **Iniciar** do Windows.
- 2. Na seção **Suporte** da tela inicial do *Test Universe*, clique em **OMICRON Assist**.
- 3. A opção **Reiniciar processos de execução** está selecionada por padrão. Deixe esta opção selecionada; na maior parte dos casos, ela é suficiente. Clique no botão **Iniciar**. O OMICRON *Assist* então coleta informações relevantes do sistema e cria um arquivo de registro.

Somente use a opção **Não reiniciar processos em execução** se o Suporte técnico da OMICRON solicitar especificamente essa ação. Em alguns casos, esta opção é mais vantajosa do que a configuração padrão.

- 4. Após o OMICRON *Assist* finalizar a coleta de informações do seu sistema, você pode escolher como enviar as informações para o Centro de serviço regional (consulte o capítulo [Suporte na](#page-41-0) [página 42\)](#page-41-0).
	- a. Selecione seu Centro de serviço regional e clique em **Preparar e-mail...**

O OMICRON *Assist* prepara um e-mail automaticamente para ser enviado para o suporte técnico da OMICRON ([support@omicronenergy.com](mailto:support@omicronenergy.com)) e anexa as informações coletadas. Para gerar o e-mail, o OMICRON *Assist* usa seu aplicativo padrão de e-mail (como o MS Outlook, Outlook Express, Mozilla Thunderbird...).

b. Selecione **Salvar como arquivo zip** se você estiver no modo de simulação e quiser utilizar o webmail. Antes de enviar o e-mail, anexe o arquivo zip.

Adicione as suas informações de contato (nome, endereço, número de telefone internacional) e quaisquer comentários adicionais que você considera úteis ao seu e-mail.

5. Um de nossos engenheiros do suporte técnico entrará em contato com você com uma solução para o seu problema ou para oferecer mais sugestões de resolução de problemas.

# <span id="page-38-0"></span>**9 Informações da licença de software**

Partes do software *Test Universe* se encontram sob licença da OMICRON, outras partes se encontram sob licenças de software de código aberto.

Para os **Termos gerais de licença de software** da OMICRON electronics GmbH, acesse o site da [OMICRON](https://www.omicronenergy.com/licenseterms/) (navegue até **Termos de licença de software**).

# **9.1 Licenças de software de código aberto**

Tanto os textos de licença de código aberto quanto os códigos-fonte necessários são disponibilizados na **Área de código aberto** da OMICRON em [https://www.omicronenergy.com/opensource/.](https://www.omicronenergy.com/opensource/)

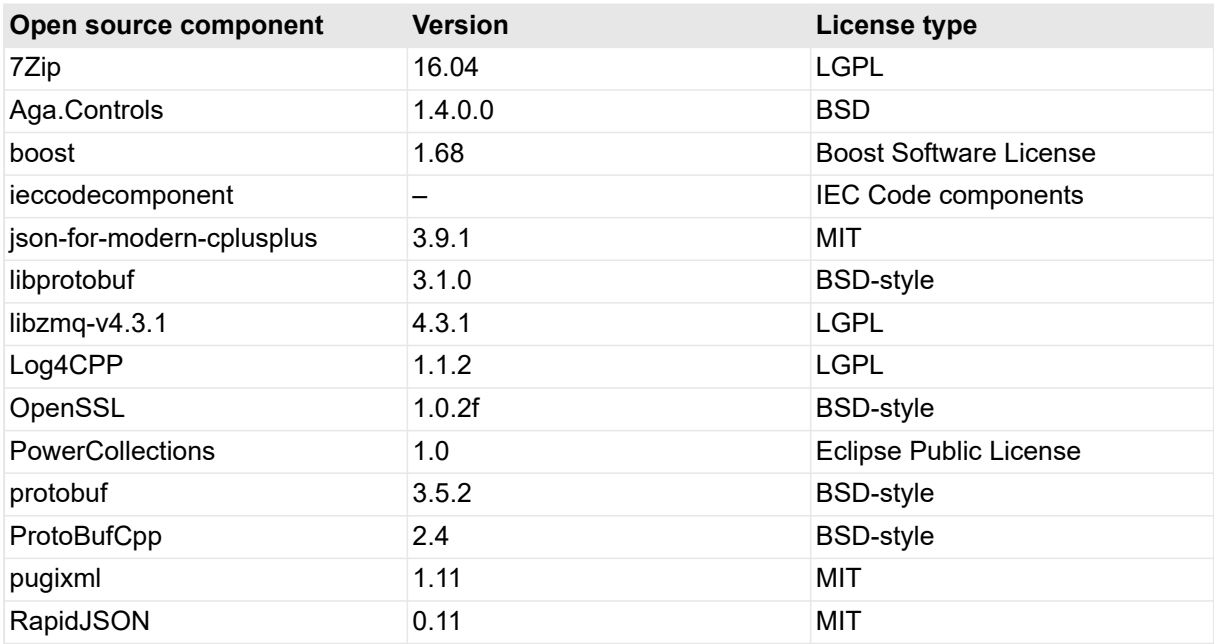

# <span id="page-39-0"></span>**9.2 Termos de licença de software OMICRON**

Aplica-se aos equipamentos de teste CMC com uma placa de interface **NET-2** e um firmware versão 2.63 (ou mais recente).

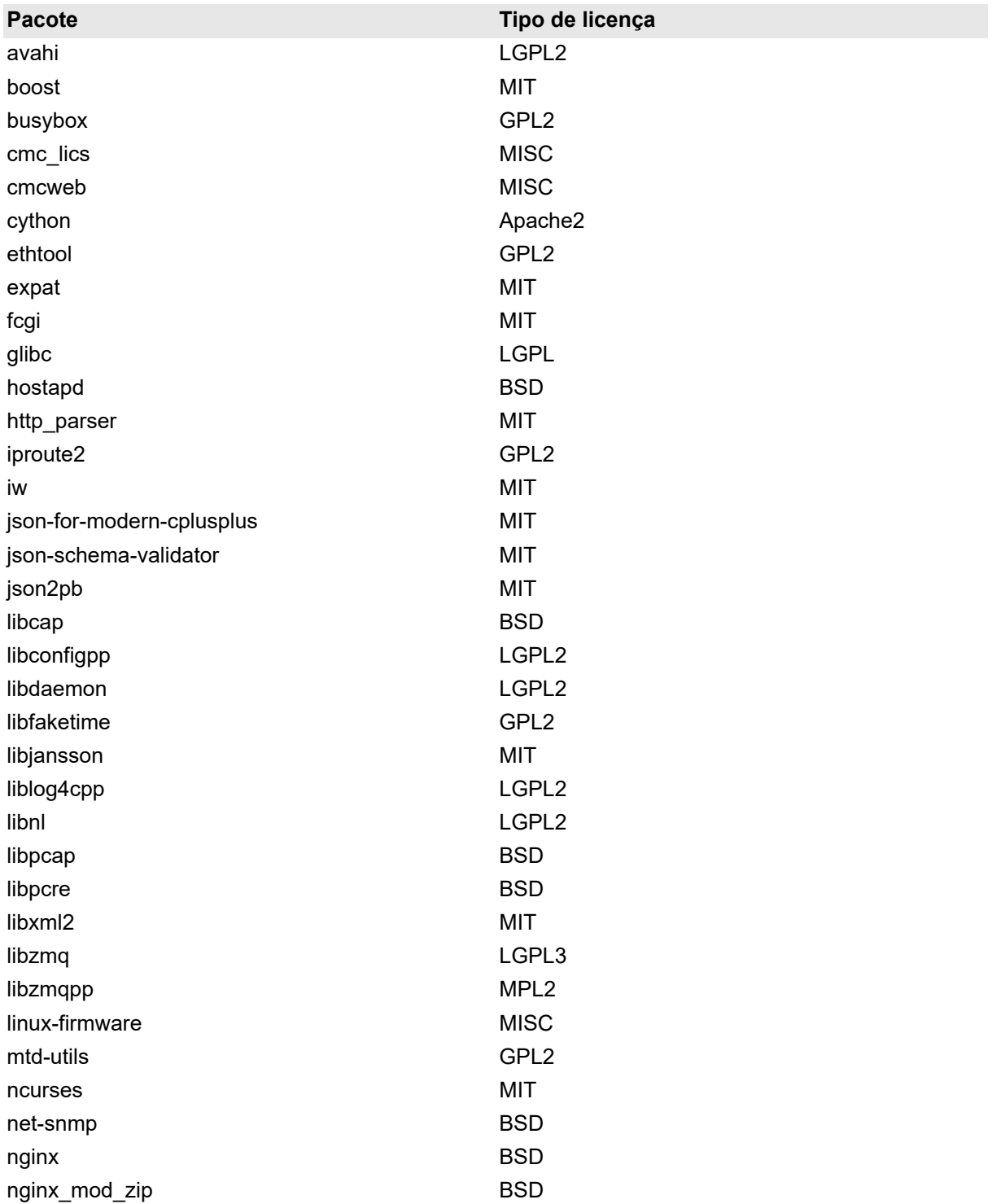

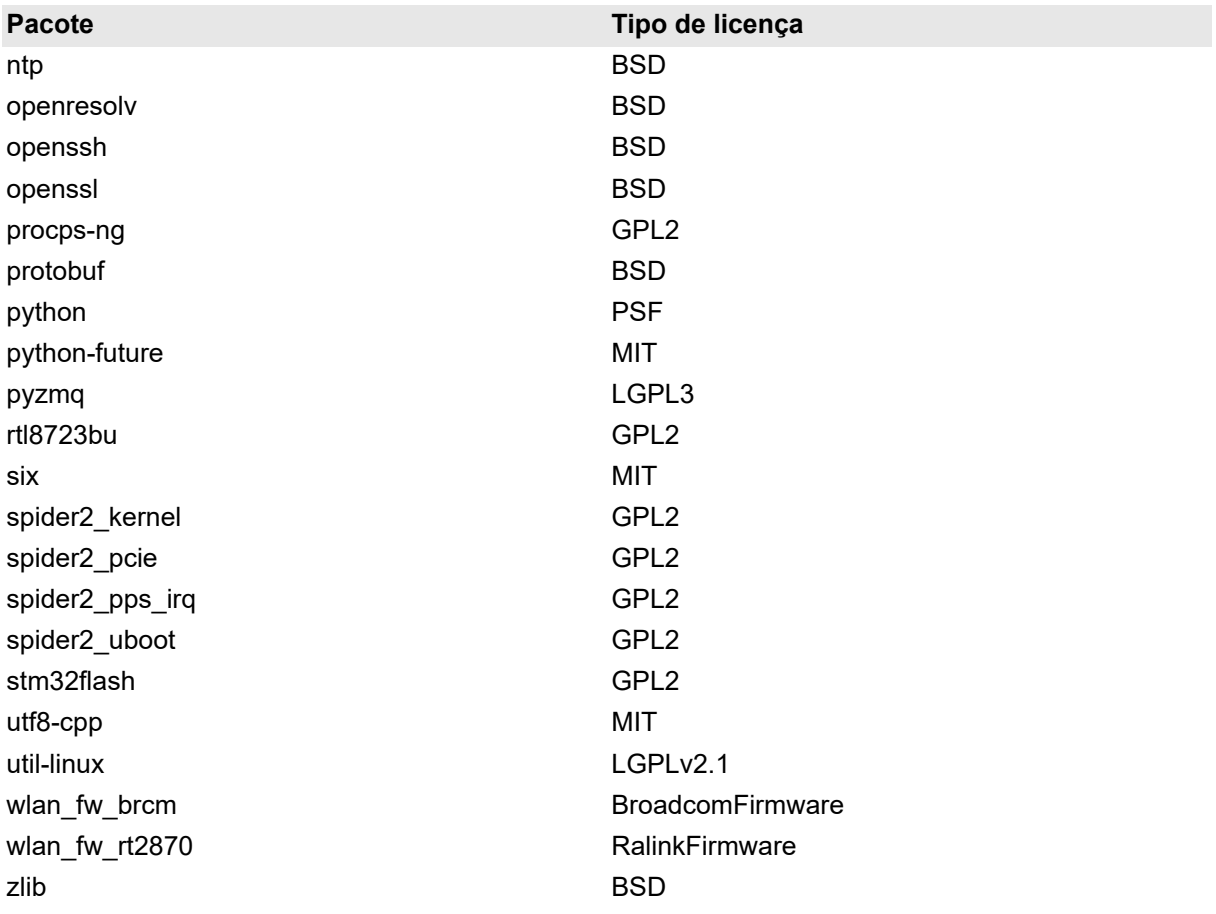

# <span id="page-41-0"></span>**Suporte**

Quando você trabalha com nossos produtos, oferecemos os melhores benefícios possíveis. Se precisar de suporte, estaremos aqui para ajudar você!

#### **Suporte Técnico 24/7 – Obtenha suporte**

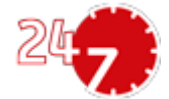

[www.omicronenergy.com/support](http://www.omicronenergy.com/support)

Em nossa linha direta de suporte técnico, você pode tirar todas as suas dúvidas com nossos técnicos bem instruídos. Todo dia – competente e gratuito.

Use nossa linha direta de suporte técnico internacional disponível 24 horas por dia, 7 dias da semana.

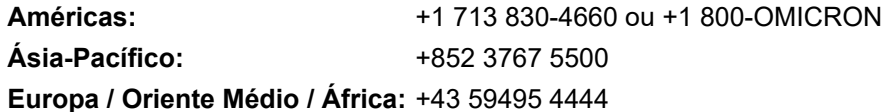

Além disso, é possível encontrar a Central de atendimento OMICRON ou Parceiro de vendas OMICRON mais próximo em [www.omicronenergy.com](http://www.omicronenergy.com) → Contato.

#### **Portal do cliente - Fique informado**

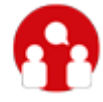

[www.omicronenergy.com/customer](http://www.omicronenergy.com/customer)

O **Portal do cliente** em nosso site é uma plataforma de troca de conhecimento internacional. Baixe as atualizações de software mais recentes para todos os produtos e compartilhe suas experiências em nosso fórum de usuários.

Navegue na **Biblioteca de Conhecimento** e encontre notas de aplicação, documentos de conferência, artigos sobre experiências de trabalho diário, manuais do usuário e muito mais.

#### **OMICRON Academy – Saiba mais**

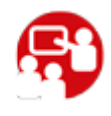

[www.omicronenergy.com/academy](http://www.omicronenergy.com/academy)

Aprenda mais sobre seu produto em um dos cursos de treinamento oferecidos pelo **OMICRON Academy**.

OMICRON electronics GmbH, Oberes Ried 1, 6833 Klaus, Austria. +43 59495.

PTB 1097 03 08